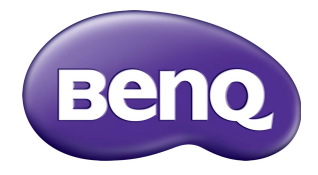

## SL4302K/SL5502K/SL6502K Monitor LCD Manual del usuario

### Renuncia de responsabilidad

BenQ Corporation no se responsabiliza ni ofrece garantía alguna, expresa o implícita, con respecto al contenido del presente documento. BenQ Corporation se reserva el derecho de revisar esta publicación y de efectuar cambios en este contenido cuando lo estime oportuno sin que tenga la obligación de notificar a ninguna persona acerca de dichas revisiones o cambios.

### Copyright

Copyright 2020 de BenQ Corporation. Todos los derechos reservados. Ninguna parte de esta publicación se podrá reproducir, transmitir, transcribir, almacenar en un sistema de recuperación ni traducir a ningún idioma o lenguaje informático de ninguna forma ni a través de ningún medio, ya sea electrónico, mecánico, magnético, óptico, químico, manual o de cualquier otro tipo, sin el consentimiento previo y por escrito de BenQ Corporation.

Los colores PANTONE<sup>®</sup> generados pueden no coincidir con los estándares identificados con PANTONE. Consulte las publicaciones PANTONE actuales para ver el

color exacto. PANTONE® y otras marcas registradas Pantone son propiedad de Pantone LLC. © Pantone LLC. 2020.

### <span id="page-2-0"></span>Soporte técnico de productos

El objetivo de este documento es proporcionar la información más actualizada y precisa a los clientes, y por tanto, todo su contenido puede ser modificado con cierta frecuencia y sin previo aviso. Visite el sitio web para obtener la última versión de este documento y otra información de productos. Los archivos disponibles varían de acuerdo al modelo.

- 1. Asegúrese de que su computadora esté conectada a Internet.
- 2. Visite el sitio web local de <www.BenQ.com>. El diseño del sitio web y el contenido pueden variar según la región o el país.
	- Manual del usuario y documento relacionado:<www.BenQ.com> > **Business (Empresa)** > **SUPPORT (SOPORTE)** > **Downloads (Descargas)** > nombre de modelo > **User Manual (Manual del usuario)**
	- (Solo UE) Información sobre el desmontaje: Disponible en la página de descargas del manual del usuario. Se proporciona este documento sobre la base del Reglamento (UE) 2019/2021 para reparar o reciclar su producto. Comuníquese siempre con el servicio al cliente local para las reparaciones que se deban realizar dentro del período de garantía. Si desea reparar un producto que está fuera de la garantía, se le recomienda acudir a personal técnico capacitado y obtener las piezas de repuesto de BenQ a fin de garantizar la compatibilidad con su producto. No desarme el producto a menos que esté al tanto de las consecuencias. Si no puede encontrar la información sobre el desmontaje de su producto, comuníquese con el servicio al cliente local para obtener asistencia.

Número de registro en EPREL: SL4302K: 370416 SL5502K: 370422 SL6502K: 370818

# **Contenidos**

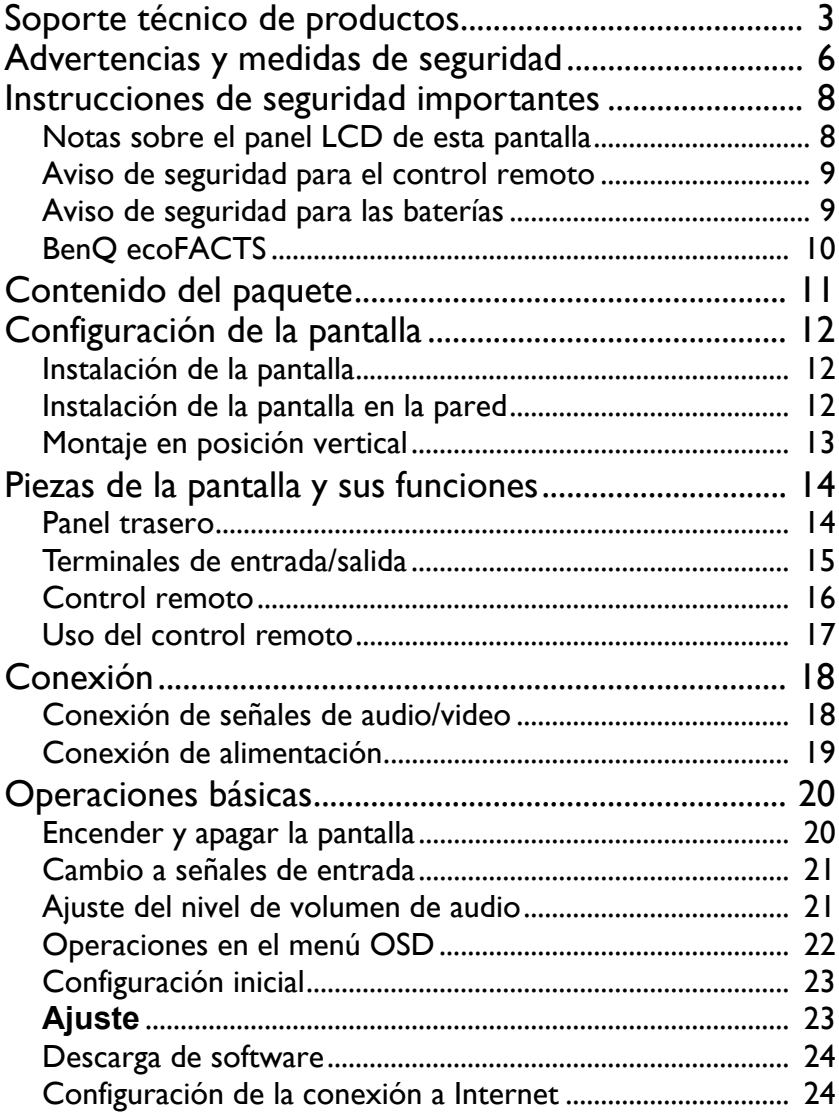

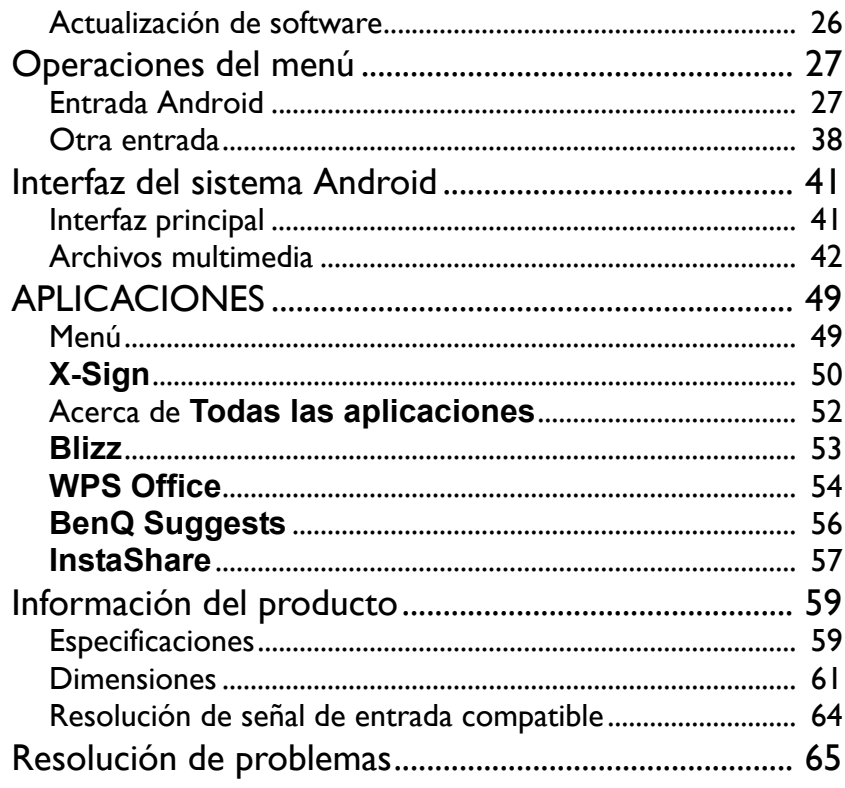

### <span id="page-5-0"></span>Advertencias y medidas de seguridad

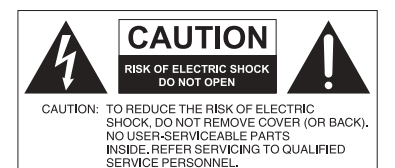

El símbolo de relámpago con una flecha, dentro de un triángulo equilátero, tiene el propósito de advertir al usuario de la presencia de "voltaje peligroso" y no aislado en el habitáculo del producto, que podría ser de una magnitud tal que constituya un riesgo de descarga eléctrica para las personas.

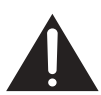

La señal de exclamación en el interior de un triángulo equilátero tiene el propósito de advertir al usuario sobre la presencia de instrucciones importantes de operación y mantenimiento (servicio) en la documentación suministrada con el aparato.

#### ESTE EQUIPO DEBE CONECTARSE A TIERRA

Con el fin de garantizar un funcionamiento seguro, el enchufe de tres patas se debe insertar únicamente en una toma de corriente estándar de tres patas que esté debidamente puesta a tierra a través del cableado normal doméstico. Los cables de prolongación utilizados con el equipo deben disponer de tres núcleos y deben conectarse correctamente para ofrecer una puesta a tierra adecuada. Los cables de prolongación conectados incorrectamente son la causa principal de accidentes mortales.

El hecho de que el equipo funcione correctamente no implica que la toma de corriente esté puesta a tierra ni que la instalación sea completamente segura. Para su seguridad, si tiene alguna duda sobre la idoneidad de la puesta a tierra de la toma de corriente, consulte a un electricista cualificado.

- El enchufe de corriente del cable de alimentación deberá permanecer accesible y operativo en todo momento. El receptáculo de CA (enchufe de conexión a la red) debe estar instalado cerca del equipo y en un lugar al que se pueda acceder con facilidad. Para desconectar completamente este equipo de la red de CA, desconecte el enchufe del cable de alimentación del receptáculo de CA.
- No coloque esta pantalla sobre una superficie desnivelada, inclinada o inestable (por ejemplo, un carrito) desde la que podría caerse y dañarse o causar lesiones a otras personas.
- No coloque la pantalla cerca del agua, como en una piscina o spa, o en una posición que facilite la pulverización o salpicadura de agua sobre la pantalla, como en frente de una ventana abierta donde puede entrar agua de lluvia.
- No coloque la pantalla en un espacio reducido, sin circulación de aire o ventilación adecuada, como en un armario cerrado. Deje suficiente espacio alrededor de la pantalla para que desprenda el calor acumulado. No bloquee ninguna de las salidas de ventilación de la pantalla. El sobrecalentamiento puede conllevar a daños y descarga eléctrica.
- La instalación de esta pantalla debe ser realizada únicamente por un técnico cualificado. La instalación incorrecta de esta pantalla puede provocar lesiones al personal y daños a la propia pantalla. Revise la instalación con frecuencia y realice tareas de mantenimiento periódicas para garantizar unas condiciones de trabajo óptimas.
- Utilice únicamente accesorios aprobados o recomendados por el fabricante para el montaje de esta pantalla. El uso de accesorios incorrectos o inadecuados puede provocar la caída de la pantalla y causar lesiones personales graves. Asegúrese de que la

superficie y los puntos de fijación sean lo suficientemente resistentes para soportar el peso de la pantalla.

- A fin de reducir el riesgo de descarga eléctrica, no retire las cubiertas. En el interior no hay piezas que necesiten mantenimiento por parte del usuario. Recurra a personal de servicio técnico cualificado para realizar cualquier tarea de mantenimiento.
- Para evitar lesiones personales, es necesario montar la pantalla o instalar los soportes de sobremesa antes de usar el producto.

### <span id="page-7-0"></span>Instrucciones de seguridad importantes

- 1. Leer estas instrucciones.
- 2. Guardar estas instrucciones.
- 3. Prestar atención a todas las advertencias.
- 4. Seguir todas las instrucciones.
- 5. No utilizar este aparato cerca del agua.
- 6. Limpiar únicamente con un paño seco.
- 7. No bloquear ninguna salida de ventilación. Instalar de conformidad con las instrucciones del fabricante.
- 8. No instalar cerca de fuentes de calor tales como radiadores, rejillas de calefacción, estufas u otros aparatos (incluidos los amplificadores) que produzcan calor.
- 9. No anular el propósito de seguridad del enchufe polarizado o con puesta a tierra. Un enchufe polarizado cuenta con dos patas, una más ancha que otra. Un enchufe de puesta a tierra también cuenta con dos patas y una tercera con conexión a tierra. La pata ancha o la tercera pata con conexión a tierra se facilitan por motivos de seguridad. Si los enchufes facilitados no encajan en su toma de corriente, contacte a un electricista para la sustitución de la toma obsoleta.
- 10. Evitar caminar sobre el cable de alimentación o que éste sea aplastado especialmente en los enchufes, los receptáculos y el punto donde éstos salen del aparato.
- 11. Utilizar solo los acoples/accesorios especificados por el fabricante.
- 12. Utilizar solo con el carrito, el soporte, el trípode, la abrazadera o la tabla especificados por el fabricante o vendidos junto con el aparato. Cuando se utilice un carrito, tenga cuidado al mover el conjunto del carrito/ aparato para evitar lesiones en caso de que se caiga.

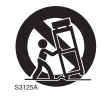

- 13. Desenchufar este aparato en caso de tormenta o cuando no lo utilice durante períodos prolongados.
- 14. Recurra al personal de servicio técnico cualificado para cualquier tarea de mantenimiento. Las reparaciones son necesarias cuando el aparato ha sufrido algún tipo de daño, por ejemplo si se han dañado el cable de alimentación o el enchufe, si se ha derramado algún líquido o se ha introducido algún objeto dentro del aparato, si ha quedado expuesto a la lluvia o la humedad, si no funciona normalmente o si se ha caído al suelo.

### <span id="page-7-2"></span><span id="page-7-1"></span>Notas sobre el panel LCD de esta pantalla

- El panel de la pantalla de cristal líquido (LCD, Liquid Crystal Display) cuenta con una capa protectora de cristal muy delgada que se puede marcar, arañar y romper con facilidad si se golpea o presiona. El sustrato de cristal líquido también se puede dañar con facilidad si se ejerce una fuerza excesiva sobre él o se somete a temperaturas extremas. Manipule con cuidado.
- El tiempo de respuesta y el brillo del panel LCD pueden variar con la temperatura ambiente.
- Evite exponer la pantalla a la luz directa del sol o a fuentes de luz que incida directamente en el panel LCD, ya que el calor puede dañar el panel y la carcasa exterior de la pantalla, mientras que el reflejo de la luz dificultará la visualización de la pantalla.
- El panel LCD consta de píxeles individuales para mostrar imágenes y está fabricado de acuerdo con las especificaciones de diseño. Mientras el 99,9% de estos píxeles funciona con normalidad, el 0,01% puede iluminarse constantemente o no (en rojo, azul o verde). Esta es una limitación técnica de la tecnología LCD y no debe entenderse como un defecto.
- Las pantallas LCD, como las pantallas de plasma (PDP) y de tubo de rayos catódicos (CRT, Cathode Ray Tube) convencionales, también son susceptibles al efecto de "imágenes quemadas" o "retención de imágenes" que puede darse en la pantalla en forma de líneas y sombras fijas visibles. Para evitar este daño en la pantalla, evite mostrar imágenes estáticas (como menús en pantalla, texto fijo/inactivo o iconos) durante más de 30 minutos. Cambie la relación de aspecto con cierta frecuencia. Rellene toda la pantalla con la imagen y elimine las barras negras siempre que sea posible. Evite mostrar imágenes con una relación de aspecto de 4:3 durante largos períodos; de lo contrario se pueden apreciar marcas de quemaduras en la pantalla como dos líneas verticales.

Nota: En ciertas ocasiones, se producirá condensación en la parte interior del cristal de la cubierta. Esto es un fenómeno normal que no afectará al funcionamiento de la pantalla. Por lo general, dicha condensación desaparecerá después de 2 horas aproximadamente de funcionamiento normal.

- La serie SL no ofrece la función de retención de imagen, consulte la guía de instalación para obtener más información.
- Para la serie SL, cuando se apaga de forma inesperada, asegúrese de que la zona horaria esté correctamente sincronizada a través de Internet. De lo contrario, es necesario realizar un ajuste manual.

#### <span id="page-8-0"></span>Aviso de seguridad para el control remoto

- No coloque el control remoto en fuentes de calor directo, humedad y evite el fuego.
- Evite caídas del control remoto.
- No exponga el control remoto al agua ni a la humedad. No seguir estas indicaciones puede deteriorar su funcionamiento.
- Compruebe que no haya ningún objeto entre el control remoto y el sensor remoto del producto.
- Quite las baterías cuando no vaya a utilizar el control remoto durante un período prolongado.

#### <span id="page-8-1"></span>Aviso de seguridad para las baterías

El uso del tipo de baterías incorrecto puede provocar fugas de sustancias químicas o explosiones. Tenga en cuenta lo siguiente:

- Asegúrese siempre de que las baterías están insertadas con los terminales positivos y negativos en la dirección correcta, como se muestra en el compartimento de las baterías.
- Hay diferentes tipos de baterías con características distintas. No se deben mezclar baterías de distintos tipos.
- No se deben mezclar baterías nuevas con usadas. Mezclar baterías nuevas y usadas reducirá la vida útil de las baterías o provocará fugas de sustancias químicas de las baterías usadas.
- Si las baterías no funcionan, debe sustituirlas inmediatamente.
- Las sustancias químicas que se filtran desde las baterías pueden causar irritación cutánea. Si se filtra alguna sustancia química de las baterías, límpiela inmediatamente con un paño seco y sustituya las baterías tan pronto como sea posible.
- Debido a las diversas condiciones de almacenamiento, se puede acortar la vida útil de las baterías que vienen con el producto. Reemplácelas dentro de los 3 meses o lo antes posible tras su uso inicial.
- Es posible que existan restricciones locales sobre la eliminación o el reciclaje de baterías. Consulte las normativas locales o al proveedor de eliminación de residuos.

### <span id="page-9-0"></span>BenQ ecoFACTS

BenQ has been dedicated to the design and development of greener product as part of its aspiration to realize the ideal of the "Bringing Enjoyment 'N Quality to Life" corporate vision with the ultimate goal to achieve a low-carbon society. Besides meeting international regulatory requirement and standards pertaining to environmental management, BenQ has spared no efforts in pushing our initiatives further to incorporate life cycle design in the aspects of material selection, manufacturing, packaging, transportation, using and disposal of the products. BenQ ecoFACTS label lists key eco-friendly design highlights of each product, hoping to ensure that consumers make informed green choices at purchase. Check out BenQ's CSR Website at <http://csr.BenQ.com/> for more details on BenQ's environmental commitments and achievements.

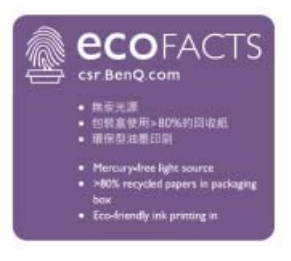

~ Voltaje CA

### <span id="page-10-0"></span>Contenido del paquete

Abra el paquete adquirido y compruebe si incluye todos sus componentes. Si falta algún elemento o presenta daños, contacte de inmediato con su distribuidor.

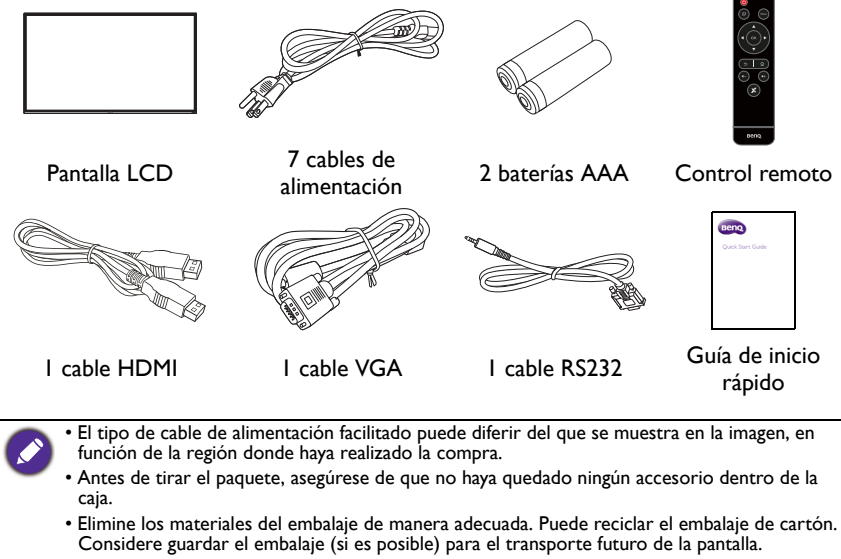

• No deje las bolsas de plástico al alcance de niños o bebés.

### <span id="page-11-0"></span>Configuración de la pantalla

### <span id="page-11-1"></span>Instalación de la pantalla

Puede instalar la pantalla en una superficie vertical con un soporte de pared adecuado o bien, en una superficie horizontal con los soportes de escritorio opcionales. Durante la instalación preste atención a las siguientes indicaciones:

- Esta pantalla debe ser instalada por, al menos, dos personas adultas. Si una sola persona intenta realizar la instalación, puede exponerse a cierto peligro y sufrir daños.
- Delegue la instalación en técnicos cualificados. Una instalación inadecuada puede causar que la pantalla se caiga o que funcione de un modo incorrecto.

### <span id="page-11-2"></span>Instalación de la pantalla en la pared

Estándar VESA:

SL4302K: 400 x 400 (4 - M6)

SL5502K: 400 x 400 (4 - M6)

SL6502K: 400 x 400 (4 - M8)

- 1. Coloque un paño limpio, seco y sin pelusas sobre una superficie plana, horizontal y libre de objetos. Asegúrese de que el tamaño del paño supere al de la pantalla.
- 2. Con cuidado, apoye la pantalla sobre el paño con el panel LCD hacia abajo.
- 3. Retire los soportes de escritorio de la pantalla, de haberlos instalado.
- 4. Identifique los orificios para los tornillos de montaje en la pared en la parte trasera de la pantalla, como indica la ilustración.

Ě

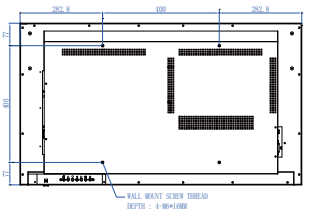

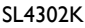

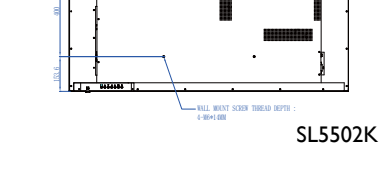

418.2 400

418.2

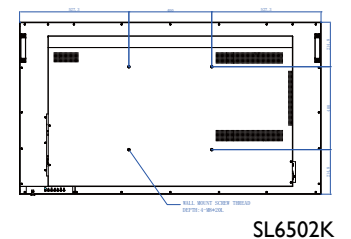

5. Instale el soporte de pared en la pantalla y fije la pantalla a la pared de acuerdo con las instrucciones de montaje de la abrazadera. La longitud del tornillo debe exceder el grosor del soporte de pared. Consulte el cuadro a continuación para ver cada modelo. Asegúrese de que todos los tornillos se han apretado y fijado correctamente. (Torsión recomendada: 16 (+2/-2) kgf/cm). El lugar de montaje debe ser lo suficientemente fuerte para soportar el peso de la pantalla.

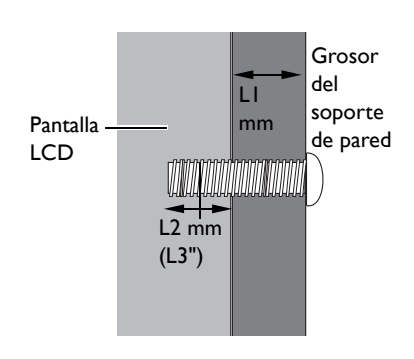

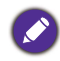

• Para lograr una ventilación adecuada, deje al menos 10 mm de espacio libre entre la cubierta posterior de la pantalla y la pared.

• Consulte a un técnico especializado en instalaciones de soporte de pared. El fabricante no se responsabiliza de las instalaciones no realizadas por técnicos profesionales.

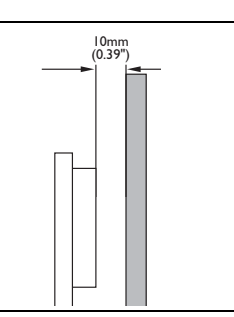

### <span id="page-12-0"></span>Montaje en posición vertical

Esta pantalla puede instalarse en posición vertical.

- 1. Quite el soporte de mesa, si está fijado.
- 2. Gire 90 grados en sentido horario desde la parte posterior de la pantalla. Los terminales estarán en el lado izquierdo e inferior del usuario, desde la parte posterior de la pantalla.

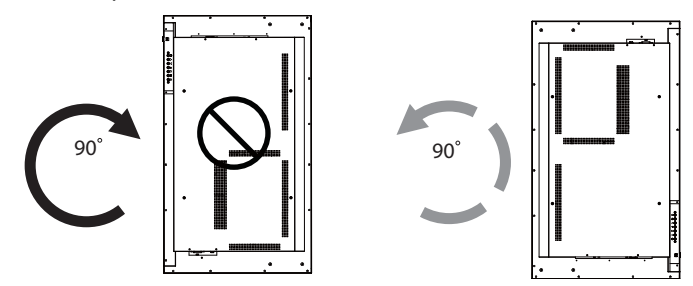

### <span id="page-13-0"></span>Piezas de la pantalla y sus funciones Panel trasero

<span id="page-13-1"></span>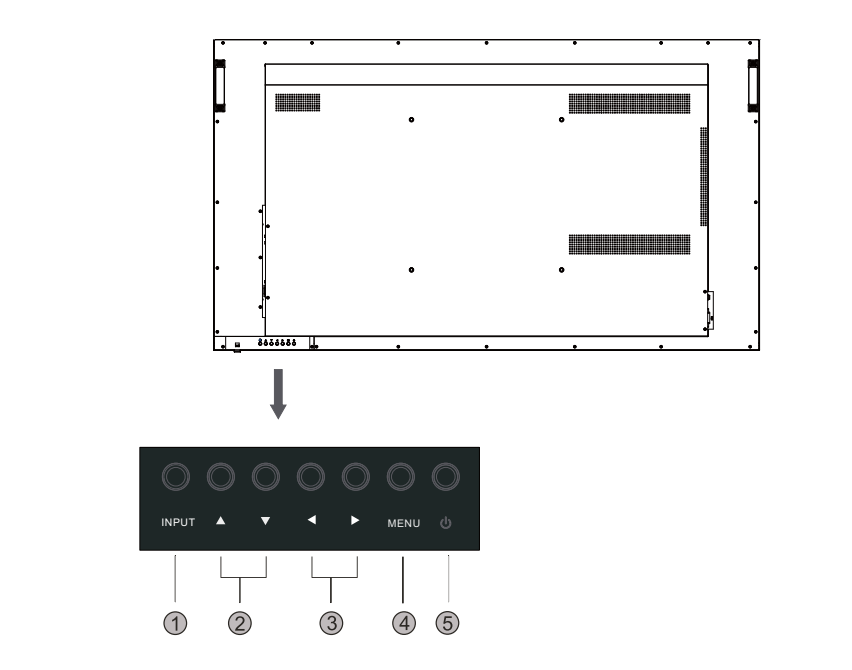

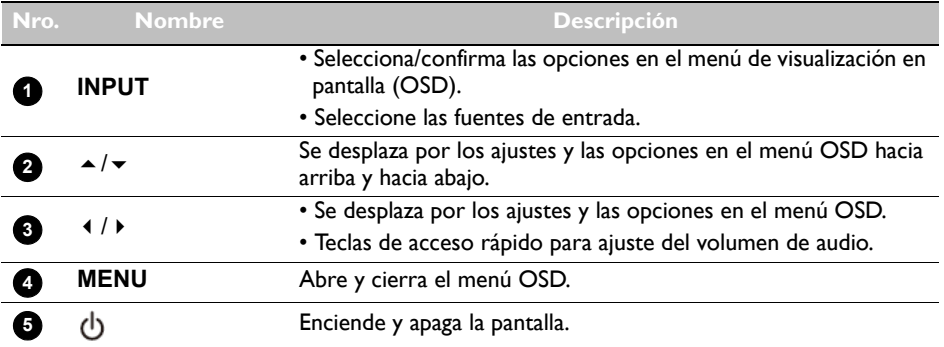

### <span id="page-14-0"></span>Terminales de entrada/salida

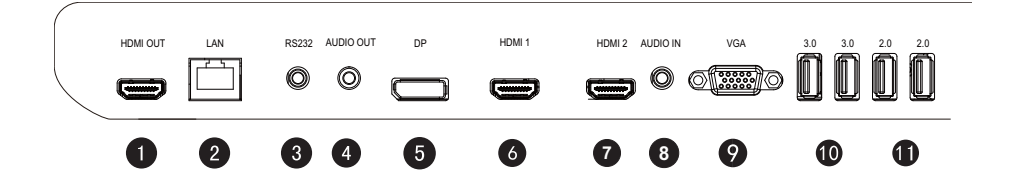

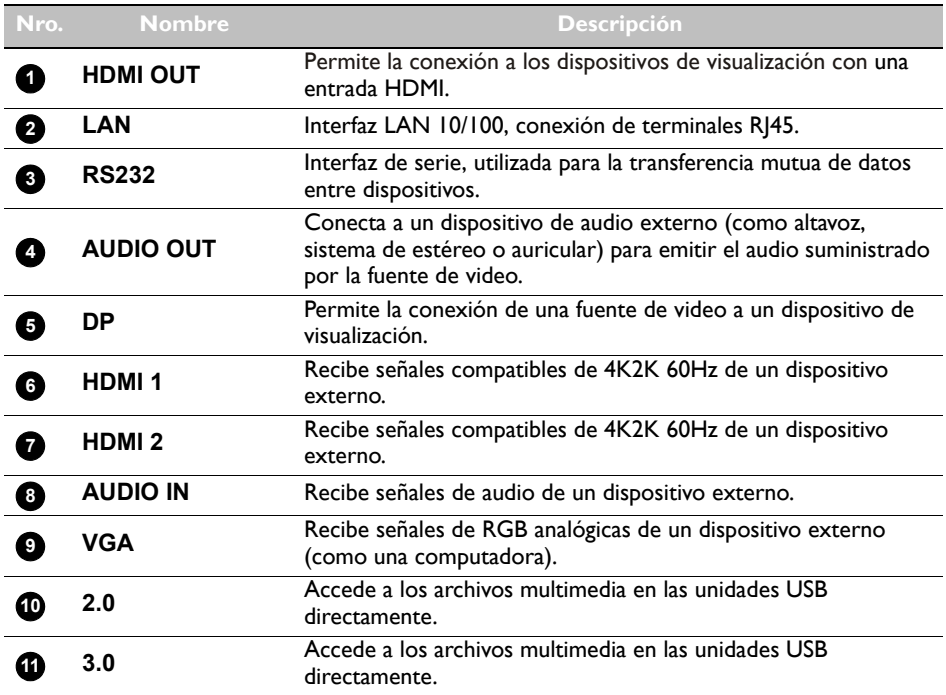

### <span id="page-15-0"></span>Control remoto

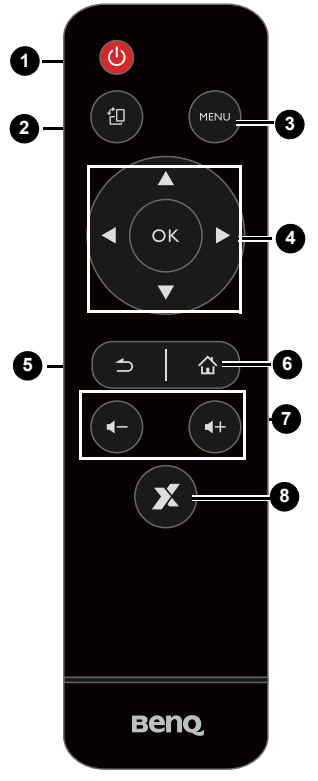

#### **INICIO 6**

Botón de pantalla principal del sistema Android.

#### **Volumen +/- 7**

Sube/baja el volumen.

#### **X-Sign 8**

Abre la aplicación X-Sign en Android.

#### **Botón de encendido 1**

Enciende y apaga la pantalla.

### 2 <sub>包</sub>

Admite la rotación de pantalla en modo horizontal y vertical.

#### **MENU 3**

Abre y cierra el menú OSD.

#### **//// OK 4**

Se desplaza por los ajustes y las opciones en el menú OSD cuando el menú OSD está activado.

### **ATRÁS 5**

Tecla Volver.

### <span id="page-16-0"></span>Uso del control remoto Instalación de las baterías del control remoto

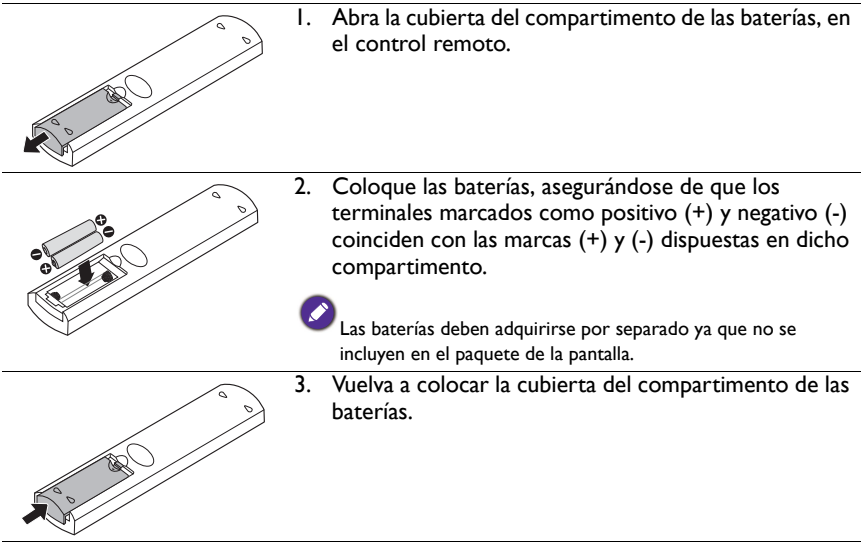

#### Consejos de uso del control remoto

- Cuando pulse los botones, oriente la parte frontal superior del control remoto directamente hacia la ventana del sensor de control remoto de la pantalla.
- No permita que el control remoto se moje ni lo coloque en entornos con humedad (como los baños).
- Si la ventana del sensor de control remoto de la pantalla recibe la luz directa del sol o cualquier otra luz intensa, es posible que el control remoto no funcione correctamente. De producirse esta situación, cambie la fuente de luz, reajuste el ángulo de la pantalla o utilice el control remoto desde una ubicación más cercana a la ventana del sensor de control remoto de la pantalla.

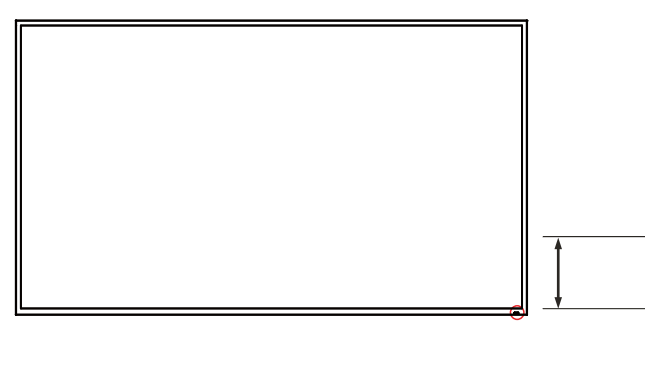

### <span id="page-17-0"></span>Conexión

### <span id="page-17-1"></span>Conexión de señales de audio/video

Preste atención a las siguientes indicaciones al conectar los cables:

- Apague todos los dispositivos.
- Familiarícese con los puertos de audio/video de la pantalla y con los dispositivos que quiere utilizar. Recuerde que las conexiones incorrectas pueden afectar negativamente a la calidad de la imagen.
- No retire los cables de los puertos tirando directamente del cable. Sujete siempre los conectores en el extremo del cable y tire de estos.
- Asegúrese de que todos los cables estén perfectamente insertados y ajustados.

#### Conexión de las entradas digitales

- 1. Conecte la toma **VGA** en la pantalla a la toma de salida VGA en una computadora mediante un cable D-Sub (15 clavijas).
- 2. Conecte la toma de salida de audio de la computadora a la toma **AUDIO IN** en la pantalla mediante un cable de audio adecuado.
- 3. Conecte la toma de salida HDMI de una computadora o un dispositivo A/V (como una unidad VCR o un reproductor de DVD) a la toma de entrada HDMI en la pantalla con un cable HDMI.
- 4. Para ver las imágenes de esta entrada, pulse el botón **ENTRADA** y seleccione HDMI.

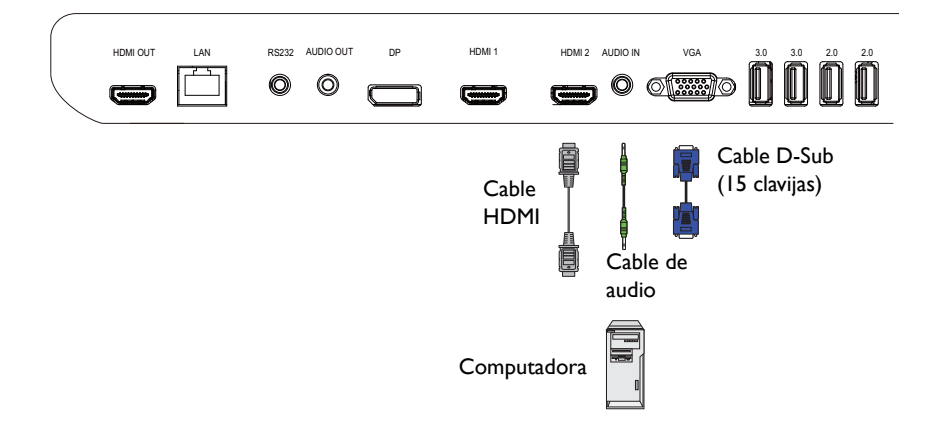

#### Conexión de las entradas multimedia

Para ver los archivos multimedia de su unidad flash USB, conecte la unidad flash USB en el puerto **USB**.

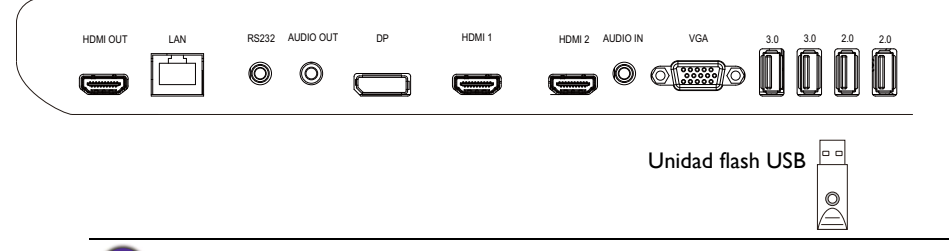

La especificación del estándar USB 2.0 es 0,5 A y la especificación del estándar USB 3.0 es 0,9 A.

### <span id="page-18-1"></span><span id="page-18-0"></span>Conexión de alimentación

Enchufe un extremo del cable de alimentación a la toma **Encendido** en la pantalla y el otro extremo a una toma de corriente apropiada (si la toma está apagada, enciéndala).

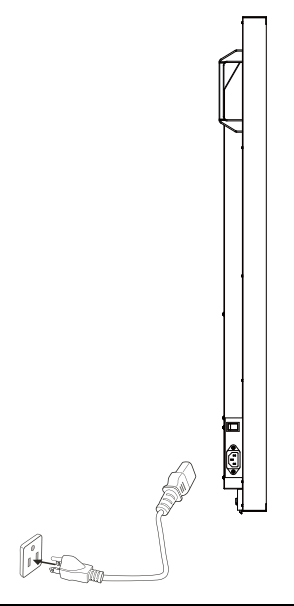

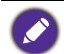

• El cable de alimentación facilitado es adecuado para el uso solo con una potencia de 100-240 V de CA.

- El cable de alimentación y la toma ilustrados pueden diferir de los utilizados en su región.
- Utilice solo el cable de alimentación adecuado según su región. Nunca utilice un cable de alimentación que parezca dañado o deshilachado, ni cambie el tipo de enchufe de dicho cable.
- Sea consciente de la carga de potencia cuando utilice cables de prolongación o regletas eléctricas con múltiples tomas.
- En esta pantalla no hay ninguna pieza que necesite mantenimiento por parte del usuario. Nunca desatornille ni quite ninguna cubierta. En el interior de la pantalla hay voltajes peligrosos. Desconecte la corriente y desenchufe el cable de alimentación si pretende mover la pantalla.

### <span id="page-19-0"></span>Operaciones básicas

### <span id="page-19-1"></span>Encender y apagar la pantalla

- 1. Asegúrese de seguir las instrucciones de [Conexión de alimentación en página 19](#page-18-1).
- 2. Antes de encender la pantalla, asegúrese de que el interruptor de encendido esté en posición de ACTIVADO. El sistema entrará en el modo de espera.

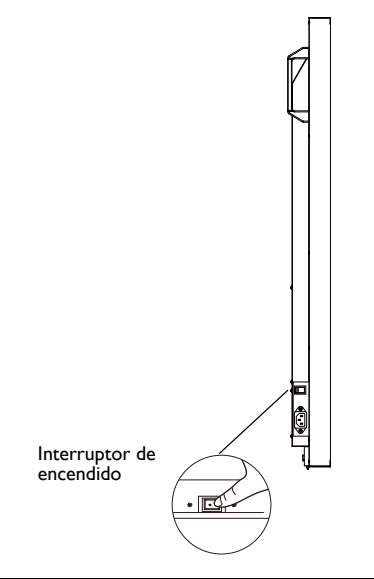

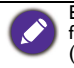

El modo de espera de la pantalla sigue consumiendo energía. Para interrumpir completamente la fuente de alimentación, posicione el interruptor de encendido en la posición de DESACTIVADO (**O**) y desconecte el cable de alimentación de la toma de corriente.

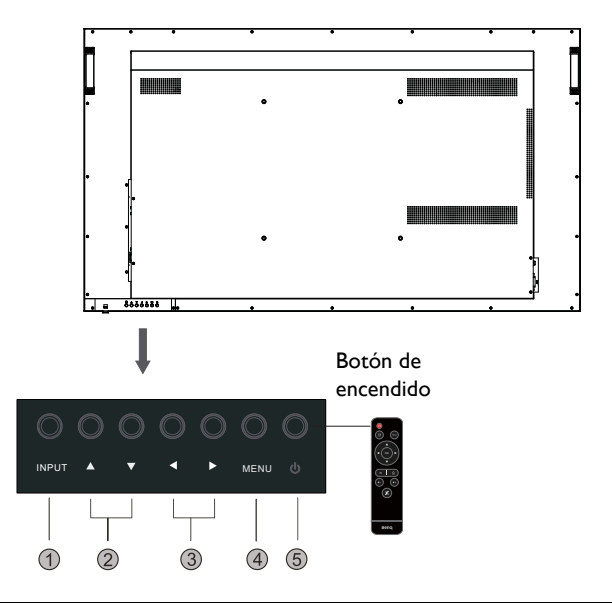

• Solo al encender el interruptor principal, el botón de encendido funcionará. Para encender o apagar la pantalla, pulse el botón de encendido en el panel de control de la pantalla o en el control remoto.

• Aunque la pantalla esté apagada, se sigue consumiendo energía. Los usuarios deben desenchufar para desconectar la alimentación por completo.

### <span id="page-20-0"></span>Cambio a señales de entrada

Pulse el botón **ENTRADA** y los botones de selección de señal en el control remoto o el botón de **INPUT** en el panel de control para seleccionar una señal de entrada.

#### <span id="page-20-1"></span>Ajuste del nivel de volumen de audio

- Pulse  $\triangleleft$  /  $\triangleright$  en el panel de control o **VOL-** / **VOL+** en el control remoto para ajustar el volumen.
- Vaya a **General** > **Audio** para ajustar el volumen. Consulte [Configuración de audio en](#page-27-0)  [página 28](#page-27-0) para obtener mayor información.

### <span id="page-21-0"></span>Operaciones en el menú OSD

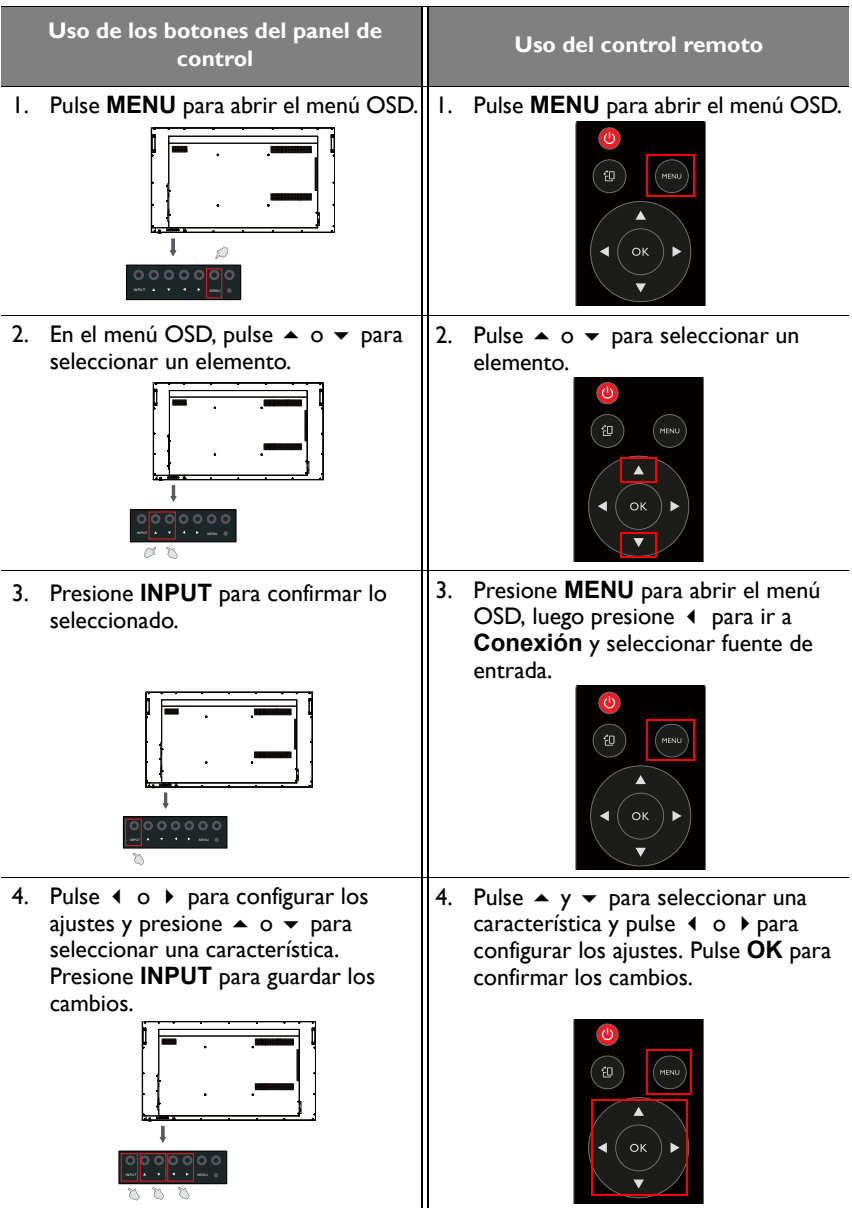

5. Presione **MENU** para cerrar el menú OSD. 5. Presione **ATRÁS** para cerrar el menú OSD.

### <span id="page-22-0"></span>Configuración inicial

INPUT MENU WE ARREST MENU

Una vez que haya conectado la pantalla a la corriente, está listo para encender la pantalla. La primera vez que enciende la pantalla, será guiado a través de una serie de pantallas de configuración. Siga las instrucciones en pantalla o los pasos siguientes para poner en marcha su pantalla y completar la configuración inicial.

- 1. Encienda la pantalla. Espere que la pantalla arranque con la pantalla de BenQ. Esto puede tomar un momento.
- 2. Seleccione **Siguiente** en la pantalla para comenzar. Siga las instrucciones en pantalla para configurar el idioma, la fecha y hora, y la red. O puede omitir algunos de estos pasos y completar la configuración más tarde.

### <span id="page-22-1"></span>**Ajuste**

• Presione **MENU** en el control remoto o en el botón **MENU** en el panel para entrar en el menú OSD. También puede seleccionar **Ajuste** en la pantalla principal para ir al menú OSD.

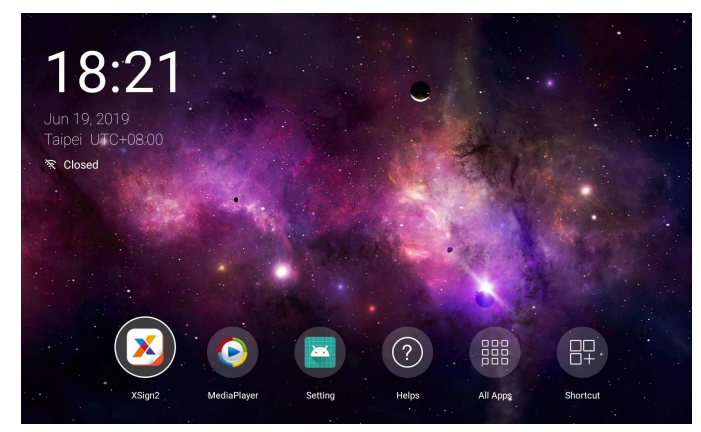

• En **Conexión**, puede seleccionar una fuente de entrada deseada. Consulte [Configuración de la conexión en página 27](#page-26-2) para obtener mayor información.

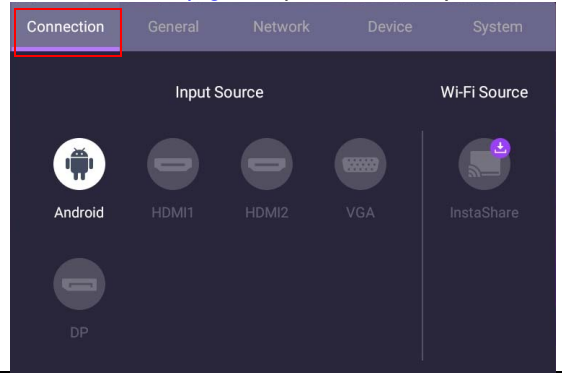

**InstaShare** no está precargada. Debe descargar la aplicación a través de BenQ Suggests. Consulte [InstaShare en página 57](#page-56-1) para obtener mayor información.

### <span id="page-23-0"></span>Descarga de software

BenQ puede publicar periódicamente actualizaciones de software que pueden agregar funciones o aplicaciones asociadas a su pantalla. Para comprobar si hay una actualización de software disponible para su dispositivo o para obtener la clave de licencia del software, visite [http://DSdownload.BenQ.com.](http://DSdownload.BenQ.com) Luego ingrese el número de serie (puede encontrarlo en la etiqueta en la parte posterior de la pantalla) y haga clic en **OK** para acceder a la página de descarga del Software.

### <span id="page-23-1"></span>Configuración de la conexión a Internet

Su pantalla se debe conectar a la red para realizar actualizaciones OTA o para navegar por Internet.

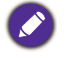

Para encontrar la dirección MAC en el SO Android, vaya a **Ajuste** > **Sistema** > **Acerca de** > **Estado**.

#### Configuracióndered

En la pantalla principal, vaya a **Ajuste** > **Sistema** > **Acerca de** > **Estado**. Si no se muestra ninguna dirección IP, conecte la pantalla al cable Ethernet.

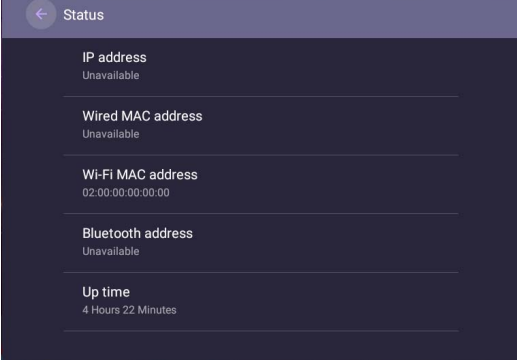

#### Conexión inalámbrica

Debe usar un adaptador inalámbrico para conectar la pantalla a Internet de forma inalámbrica. Contacte a su distribuidor local para obtener más información sobre cómo configurar la conexión inalámbrica.

1. Presione **MENU** en el control remoto o vaya a **Red** > **Wi-Fi**.

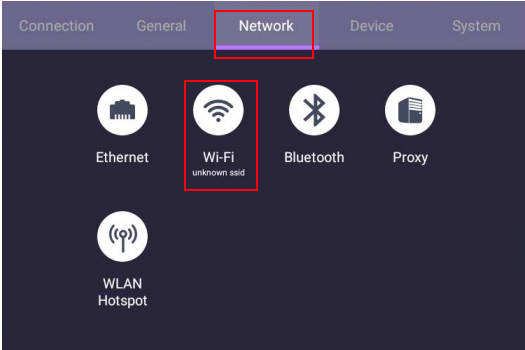

2. Establezca el conmutador en **Activado**. Aparecerá en la pantalla una lista de redes disponibles.

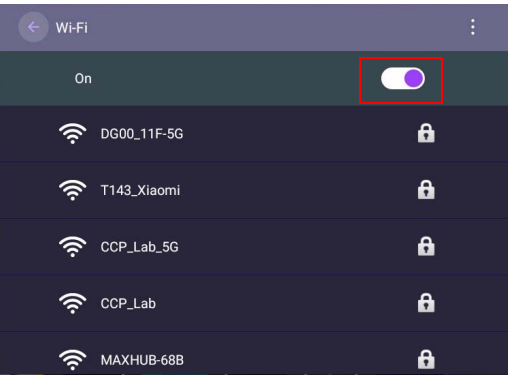

3. Presione  $\blacktriangle/\blacktriangledown/\blacktriangle/\blacktriangleright$  en el control remoto para seleccionar el nombre de la red y conectar con ella. Si es la primera vez que usa la red, deberá introducir la contraseña. Introduzca la contraseña y presione **Conectar**. El dispositivo ya está conectado a la WLAN.

### <span id="page-25-0"></span>Actualización de software

Siempre que se disponga de una nueva versión de software, el sistema la detectará automáticamente y le alertará para que la descargue cada vez que encienda la pantalla. Si desea actualizar el software, elija **ACTUALIZACIÓN DE RED** o

**ACTUALIZACIÓN USB** para continuar con la actualización. O si lo prefiere, puede omitir este paso y actualizar el software más tarde.

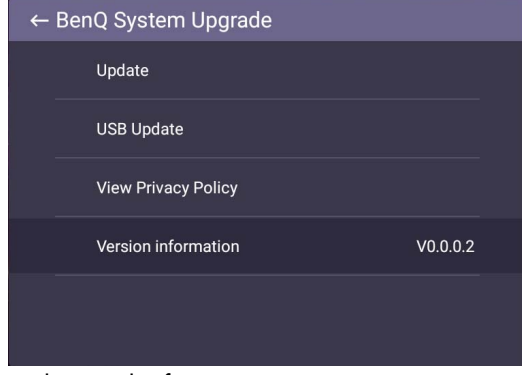

Para actualizar manualmente el software:

1. Vaya a **Sistema** > **Acerca de** > **Actualizaciones del sistema**.

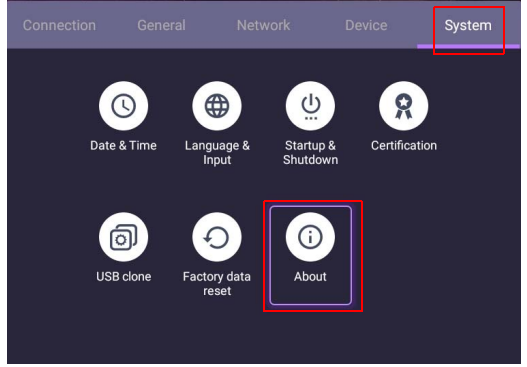

2. Si hay alguna actualización disponible, el sistema empezará a actualizarse.

• El proceso de actualización de software puede que tarde un tiempo en completarse. • Durante el proceso de actualización, no apague el dispositivo ni lo desconecte de la conexión a Internet. Cualquier interrupción durante el proceso de actualización del software, puede dañar

la pantalla de forma permanente.

### <span id="page-26-3"></span><span id="page-26-0"></span>Operaciones del menú

### <span id="page-26-1"></span>Entrada Android

#### <span id="page-26-2"></span>Configuración de la conexión

Presione **MENU** en el control remoto o en el botón **MENU** en el panel para entrar en el menú OSD.

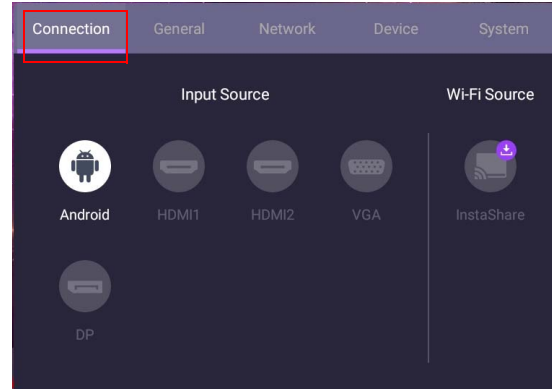

- Presione  $\blacktriangle/\blacktriangledown/\blacktriangle/\blacktriangleright$  en el control remoto y presione **OK** para seleccionar una fuente de entrada deseada.
- Presione  $\Box$  en el control remoto para salir del menú.

#### Configuración general

Vaya a **General** para acceder a la configuración de **Audio** y **Imagen**.

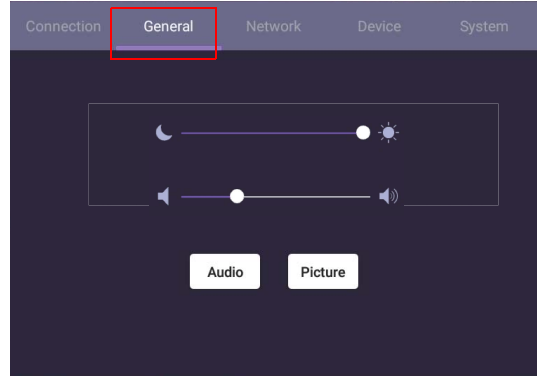

- Use la barra de luz para ajustar la retroiluminación.
- Utilice la barra de volumen para ajustar el volumen de la pantalla.
- Vaya a la configuración de **Audio** para acceder al menú de **Audio**.
- Vaya a la configuración de **Imagen** para acceder al menú de **Imagen**.

#### <span id="page-27-0"></span>Configuración de audio

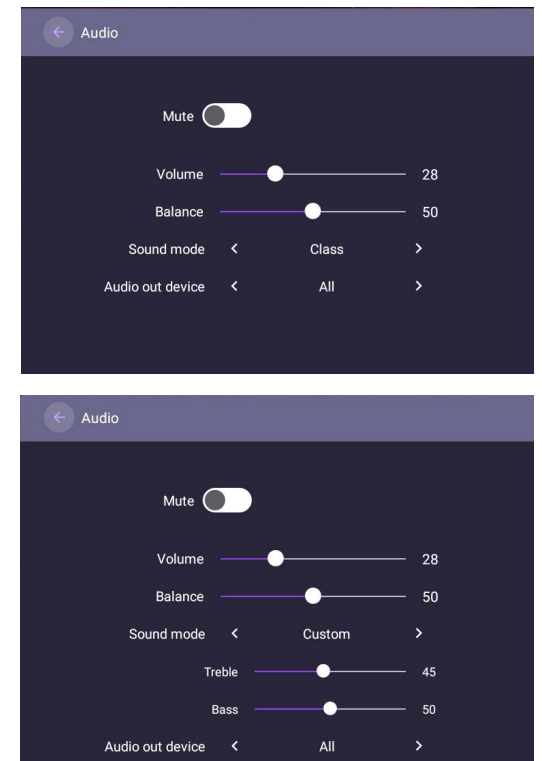

- Presione  $\blacktriangle/\blacktriangledown/\sqrt{}/\blacktriangledown$  en el control remoto y presione **OK** para configurar los ajustes.
- Presione  $\Rightarrow$  en el control remoto para salir del menú.

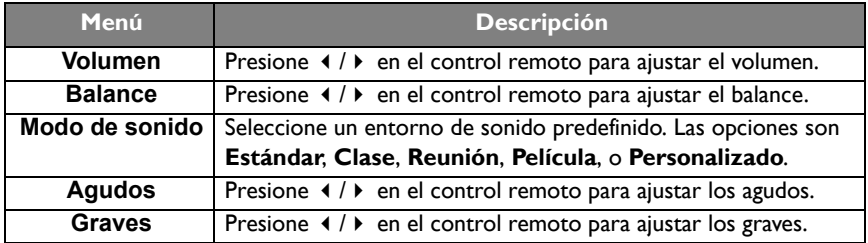

#### Configuración de imagen

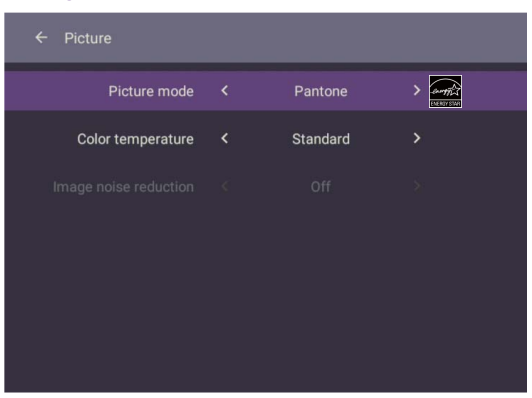

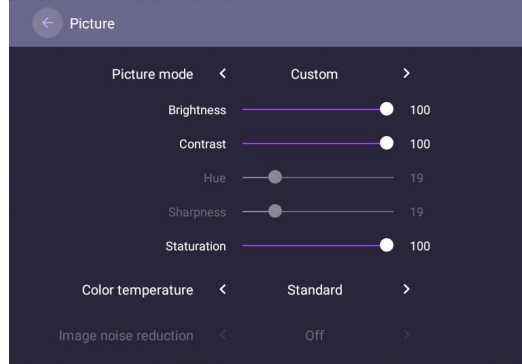

- Presione  $\blacktriangle/\blacktriangledown/\blacktriangle$  *I* i en el control remoto y presione **OK** para confirmar.
- Presione  $\triangle$  en el control remoto para salir del menú.

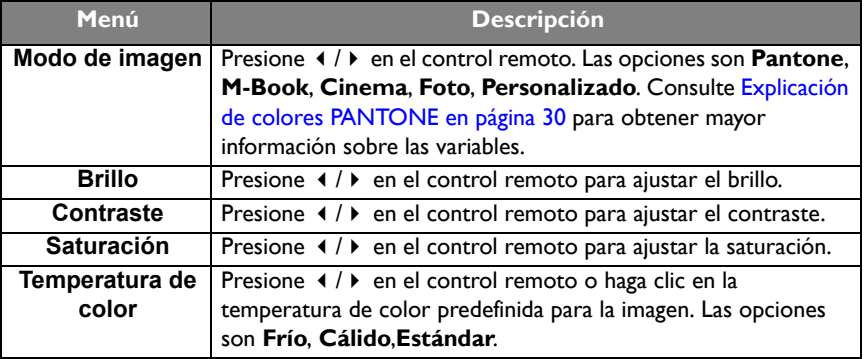

#### <span id="page-29-0"></span>Explicación de colores PANTONE

Hay numerosas variables en el proceso de reproducción de colores generados por SL4302K/SL5502K/SL6502K, cualquiera de los cuales puede afectar la calidad de la simulación de los colores PANTONE, que incluyen:

- tipo de controlador o procesador de imágenes raster (RIP)
- 
- tipo de tinta, tóner o colorante utilizado
- 
- propósito de conversión utilizado sistema operativo
- estructuras de puntos/semitonos/ tramado
- 
- 

#### **Dispositivos de impresión Dispositivos de visualización**

- configuración del dispositivo de hardware
- tipo de papel utilizado tarjeta gráfica utilizada
	- configuración de retroiluminación del panel
- resolución resolución seleccionada
	-
	- frecuencia de actualización seleccionada
- motor de impresión método de calibración
- otra configuración de impresión otra configuración de la pantalla

### Configuración del dispositivo

#### Vaya a **Dispositivo** para acceder al menú **Dispositivo**.

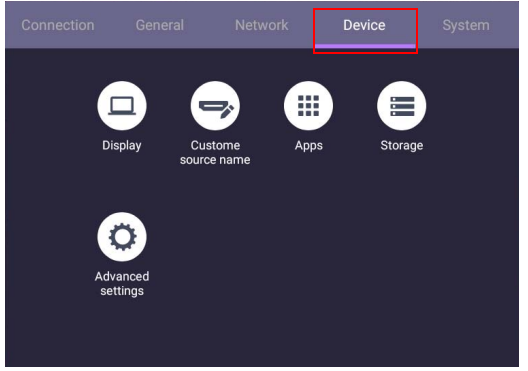

#### Pantalla

Vaya a **Dispositivo** > **Pantalla**.

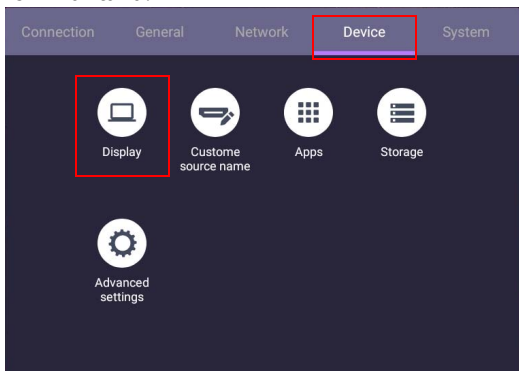

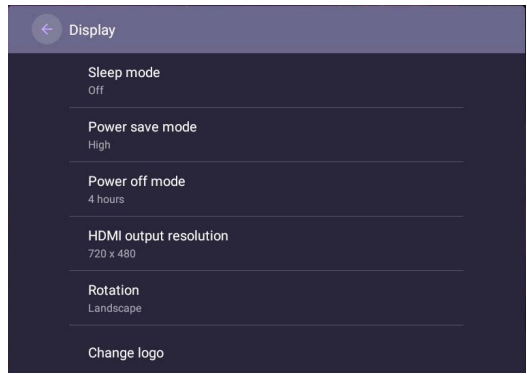

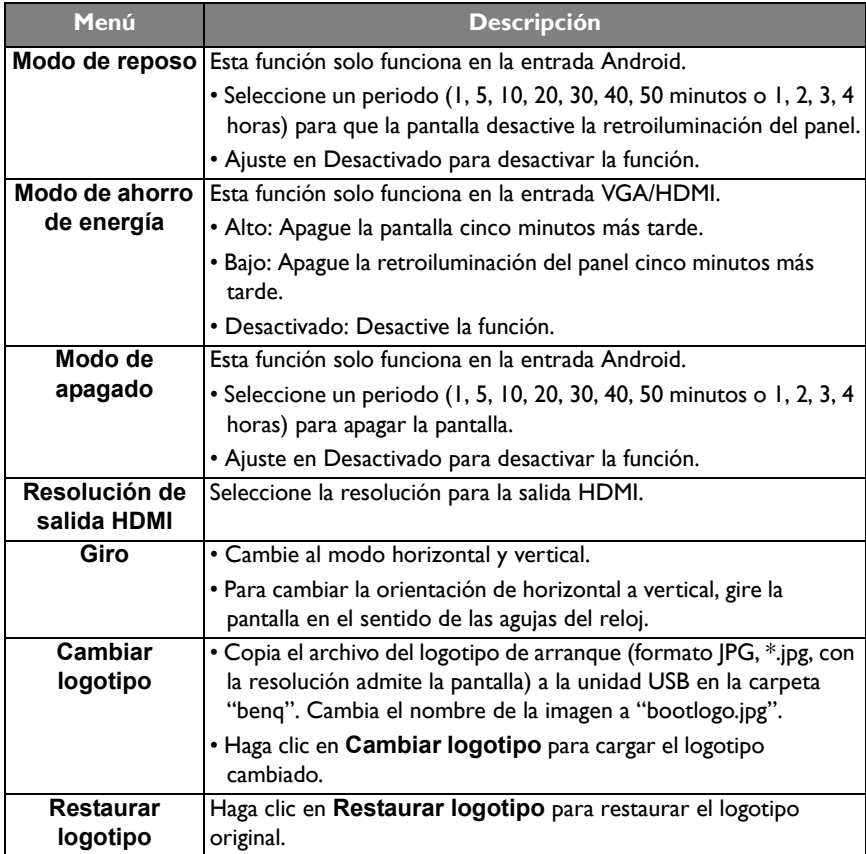

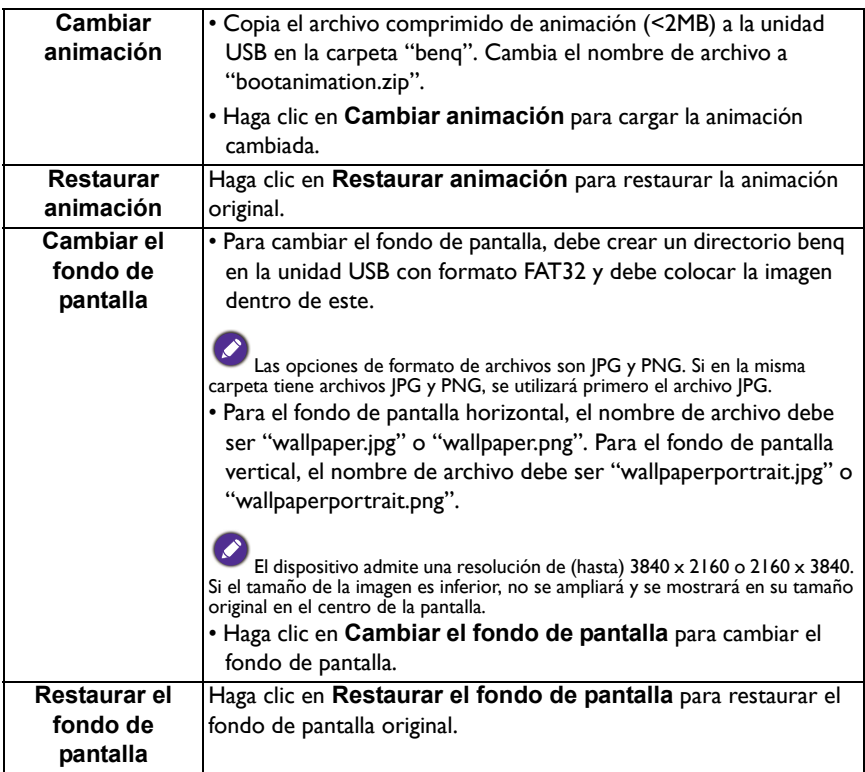

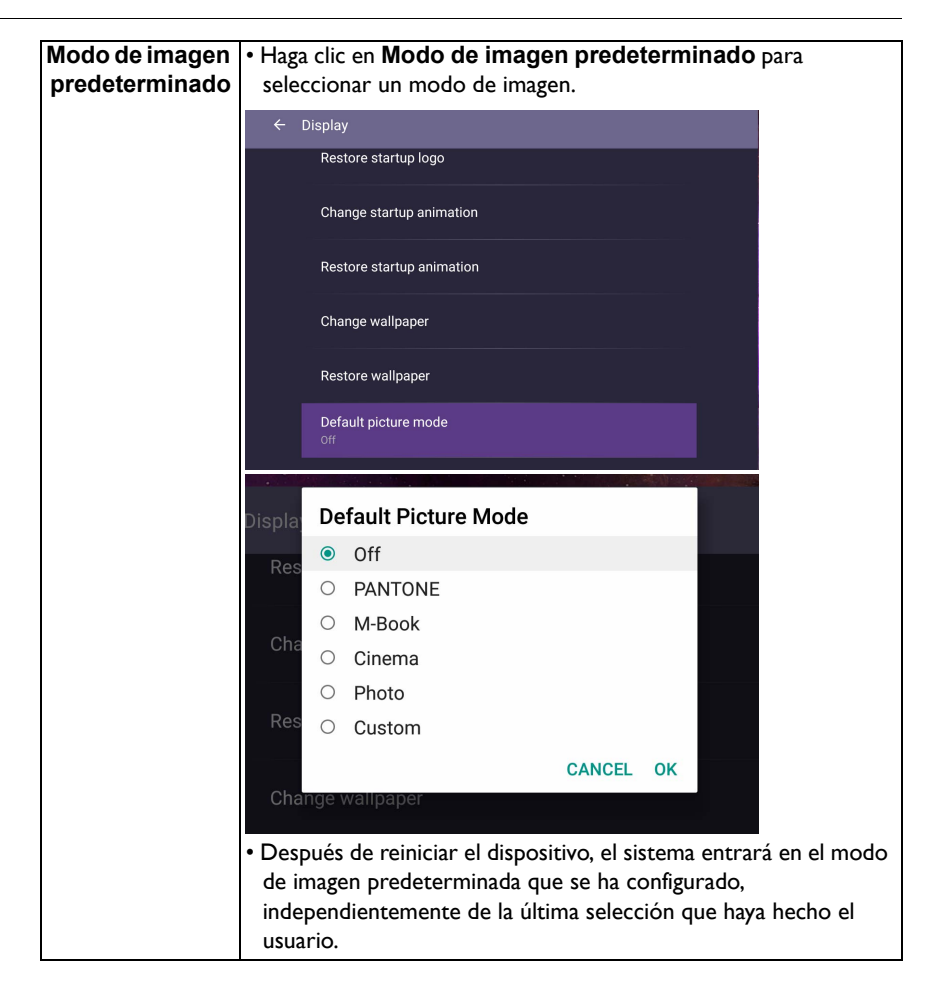

#### Nombre de fuente personalizada

Puede cambiar el Nombre de fuente personalizado. Ingrese un valor con una longitud dentro de los seis caracteres.

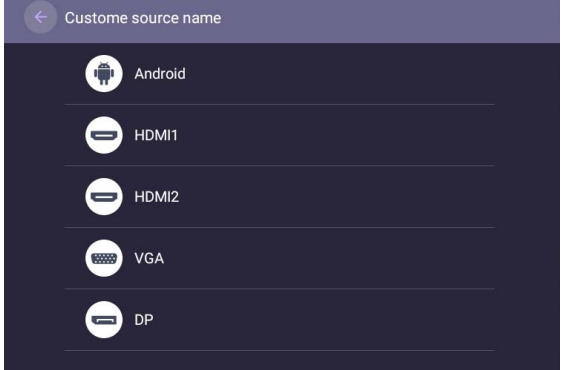

#### Configuración avanzada

#### Vaya a **Dispositivo** > **Configuración avanzada**.

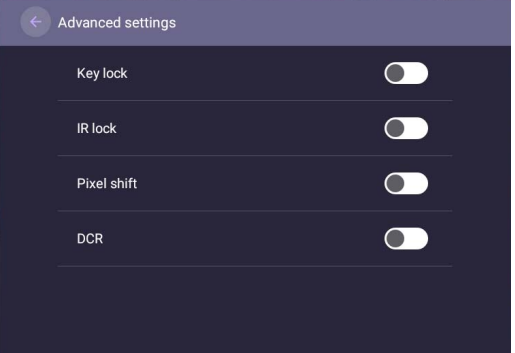

- Presione  $\blacktriangle/\blacktriangledown/\blacktriangle$  + l + l en el control remoto y presione **OK** para confirmar.
- $\bullet$  Presione  $\bigcirc$  en el control remoto para salir del menú.

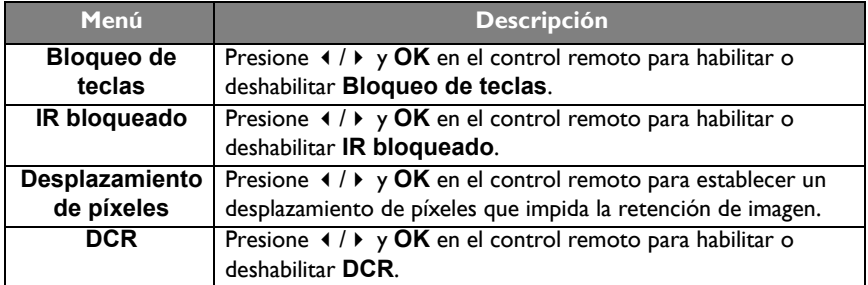

• Las funciones **Bloqueo de teclas** y **IR bloqueado** se pueden habilitar al mismo tiempo.

• Para la función de retención de imagen, consulte [Notas sobre el panel LCD de esta pantalla en](#page-7-2)  [página 8](#page-7-2) y obtenga más información.

### Configuración de **Proxy**

• Vaya a **Red** > **Proxy**.

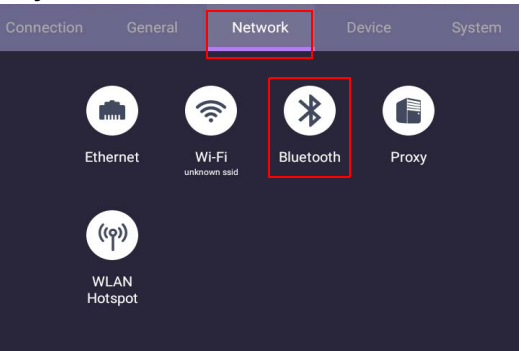

• Seleccione el cuadro de **Conmutador proxy** para habilitar o deshabilitar la función.

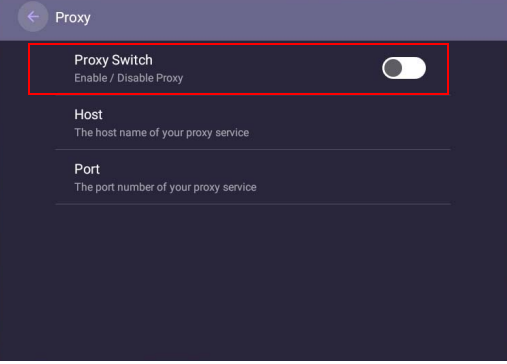

• Ingrese el nombre de host de proxy.

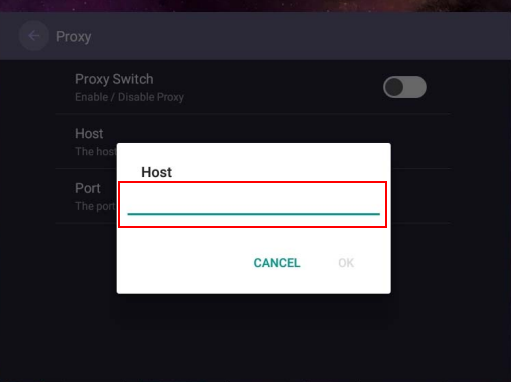

• Ingrese el canal en uso.

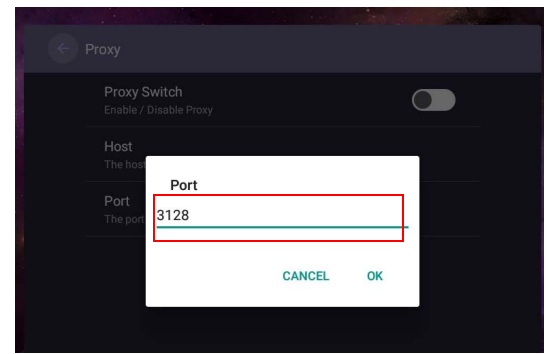

#### Configuración del sistema

Vaya a **Sistema** para acceder al menú **Sistema**.

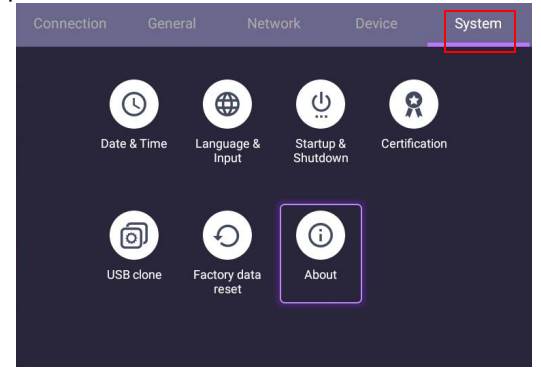

- Presione  $\blacktriangle/\blacktriangledown/\blacktriangle$  /  $\blacktriangleright$  en el control remoto y presione **OK** para confirmar.
- Presione  $\triangle$  en el control remoto para salir del menú.

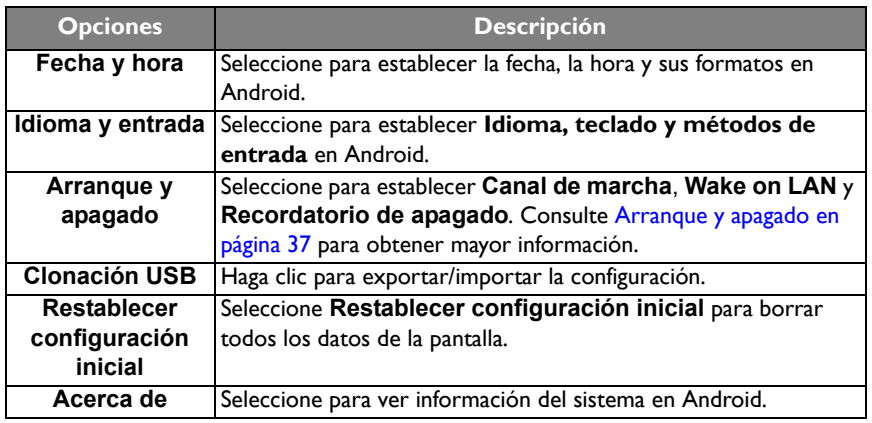

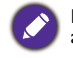

La cantidad de espacio disponible para el usuario varía según la cantidad de imágenes y aplicaciones preinstaladas que ocupan el espacio de almacenamiento total.

#### <span id="page-36-0"></span>**Arranque y apagado**

• Vaya a **Sistema** > **Arranque y apagado**.

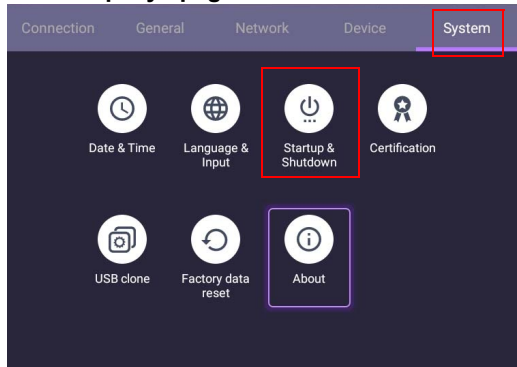

• Para **Canal de marcha**, puede elegir **Último canal**, **Android** u otras fuentes que se enumeran a continuación**.**

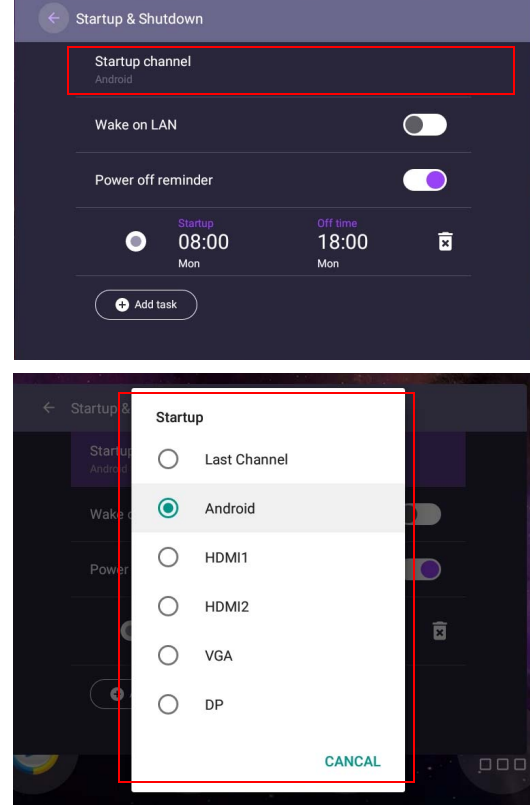

• Para **Recordatorio de apagado**, puede ajustar la hora de inicio y apagado. Se pueden establecer los programas al elegir los días de la semana.

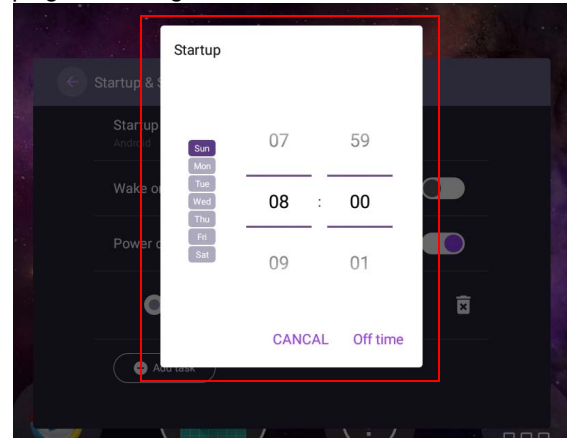

### <span id="page-37-1"></span><span id="page-37-0"></span>Otra entrada

#### Configuración de la pantalla

Salga del sistema Android y conéctese a otras fuentes de entrada como VGA, DP o HDMI. Luego vaya a **Pantalla**.

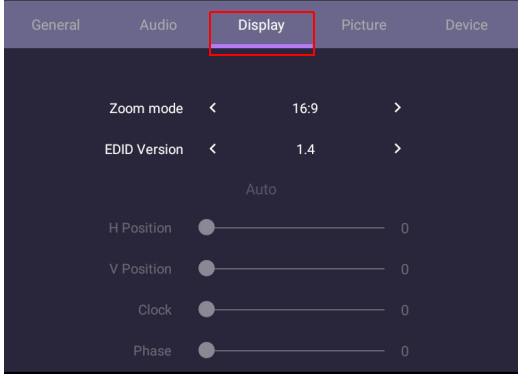

- Presione  $\blacktriangle / \blacktriangledown / \blacktriangle / \blacktriangleright$  en el control remoto y presione **OK** para confirmar.
- Presione  $\implies$  en el control remoto para salir del menú.

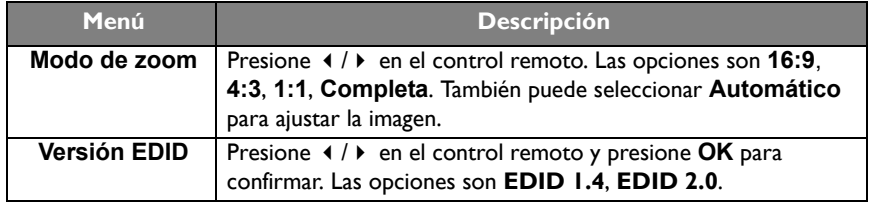

• La pantalla accede automáticamente al modo de ahorro de energía cuando no se detecta a nadie dentro del alcance del sensor.

• La pantalla se apaga automáticamente cuando no se detecta a nadie dentro del alcance del sensor durante un largo periodo.

#### Ajustar configuración (solo VGA)

Utilice las funciones **Posición H**, **Posición V**, **Reloj** y **Fase** para ajustar manualmente la imagen.

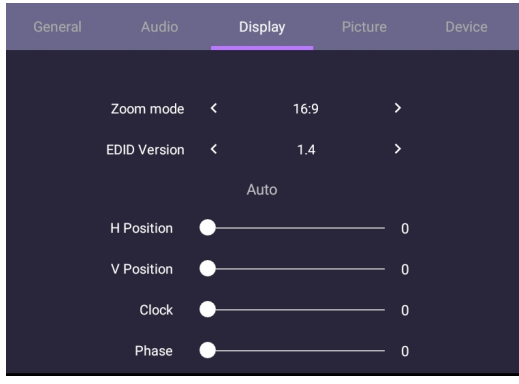

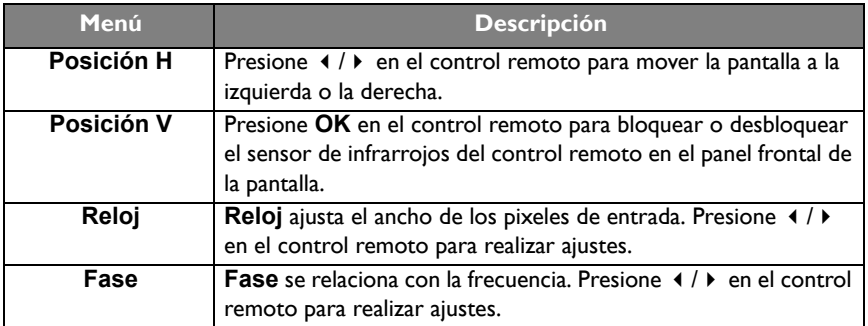

#### Configuración de imágenes

Salga del sistema Android y conéctese a otras fuentes de entrada como VGA, DP o HDMI. Luego vaya a **Imagen**.

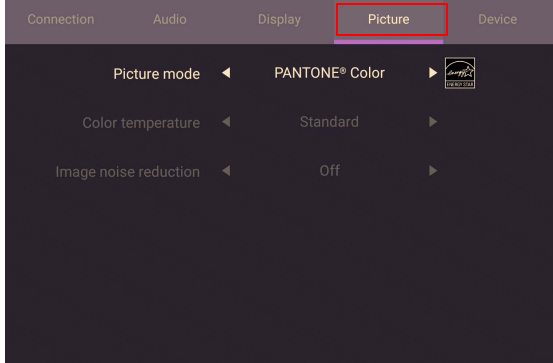

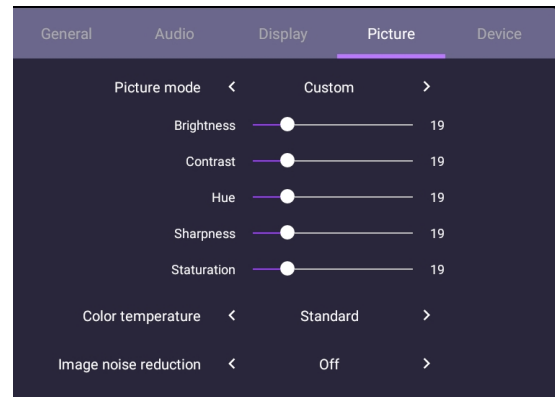

- Presione  $\blacktriangle/\blacktriangledown/\sqrt{4}/\blacktriangleright$  en el control remoto y presione **OK** para confirmar.
- $\bullet$  Presione  $\bullet$  en el control remoto para salir del menú.

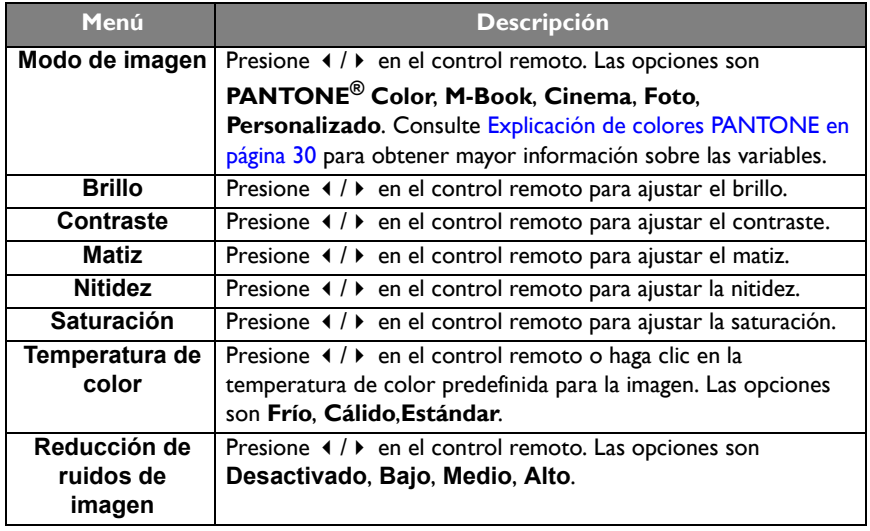

### <span id="page-40-0"></span>Interfaz del sistema Android

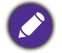

Tenga en cuenta que este es un SO Android cerrado. No están disponibles las descargas y el uso de aplicaciones no autorizadas en este sistema.

### <span id="page-40-1"></span>Interfaz principal

La pantalla inicia de forma predeterminada la interfaz principal de Android.

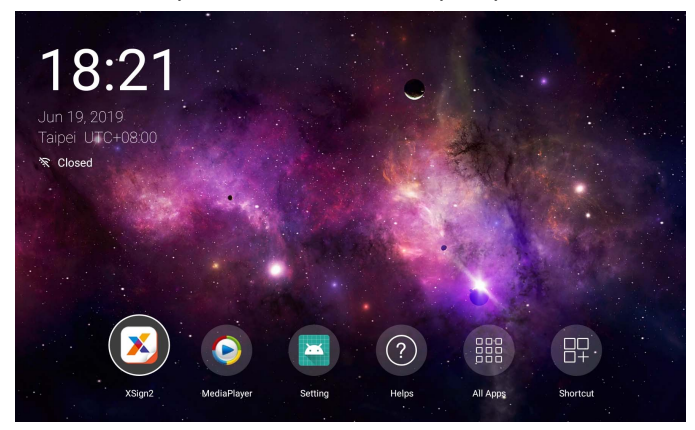

Para desplazarse por la interfaz principal de Android, presione **MENU** en el control remoto para entrar en el menú OSD y seleccionar una entrada.

### <span id="page-41-1"></span><span id="page-41-0"></span>Archivos multimedia

1. Para reproducir archivos de imágenes, audio o video, seleccione **O** en la interfaz principal de Android.

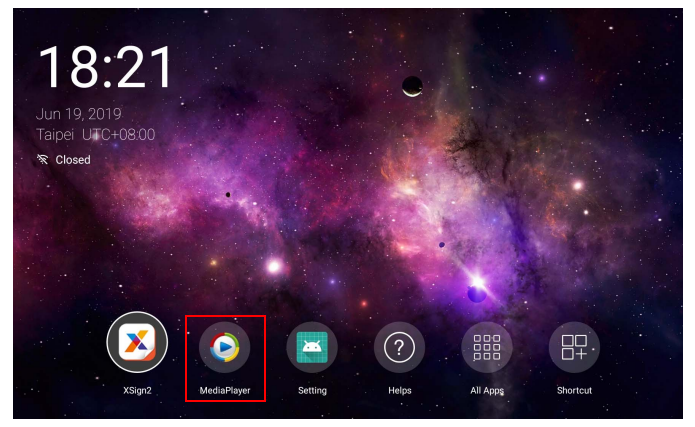

2. Seleccione el archivo que desea mostrar en la pantalla.

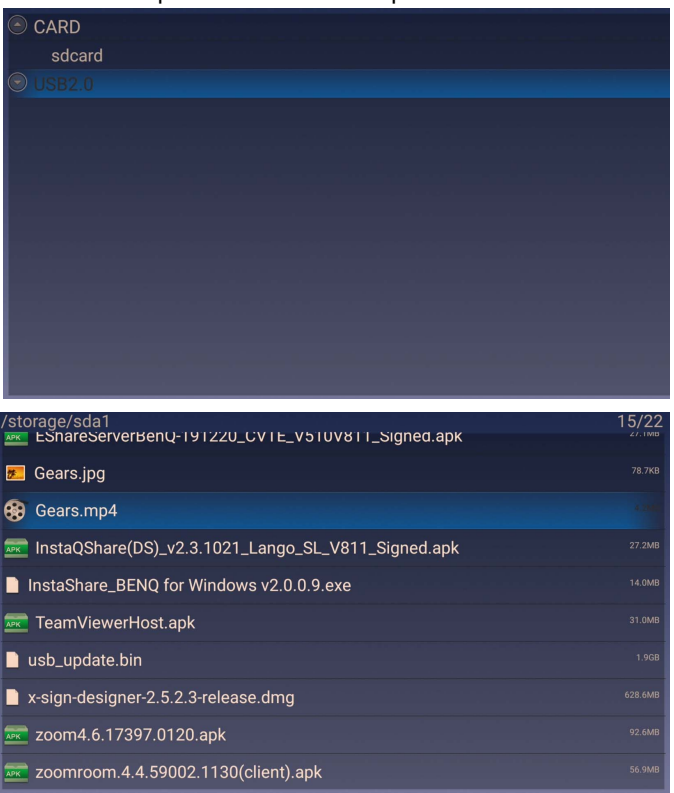

#### Imagen

Seleccione un archivo que desee visualizar en la pantalla y realice cualquiera de las funciones que se muestran en la pantalla.

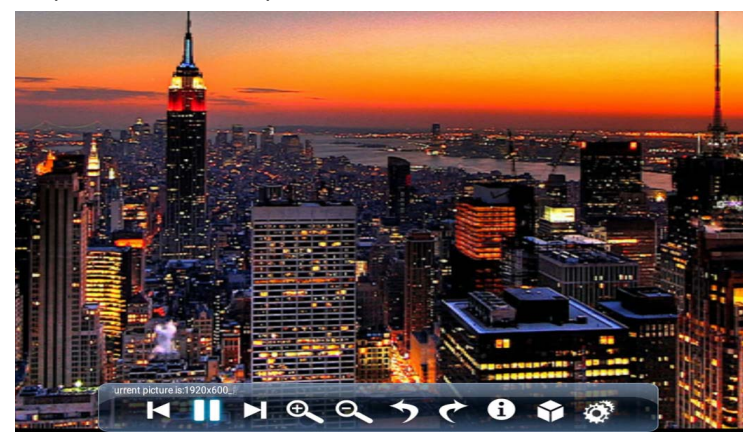

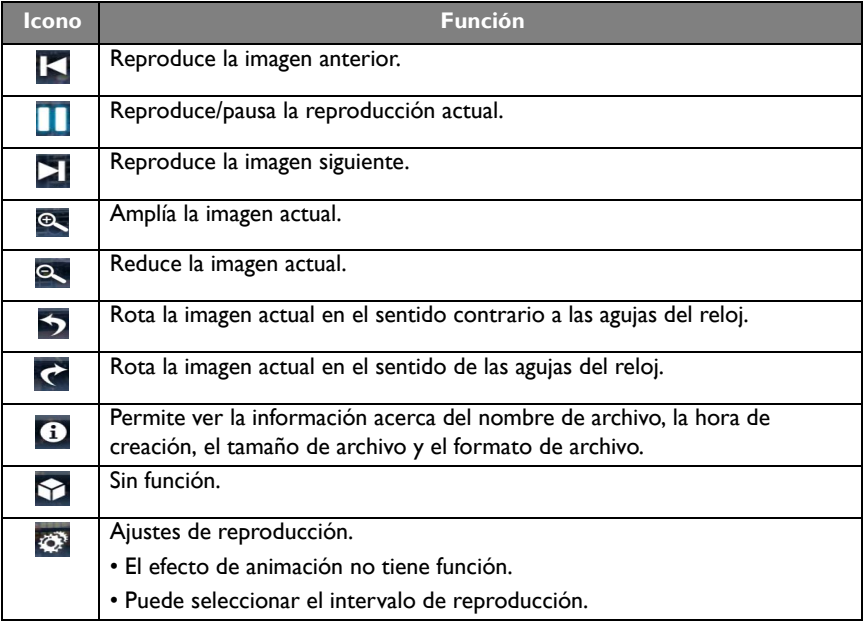

#### **Formato de imagen compatible (resolución máxima):**

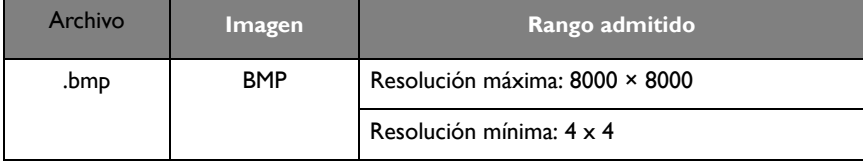

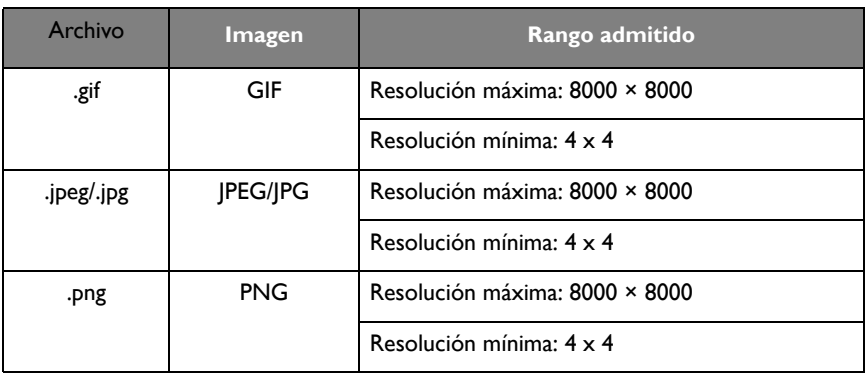

#### Audio

Seleccione un archivo de audio que desee reproducir y ejecute cualquiera de las funciones que se muestran en la pantalla.

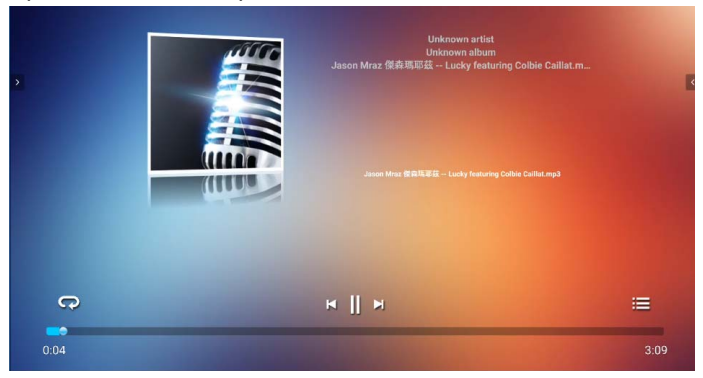

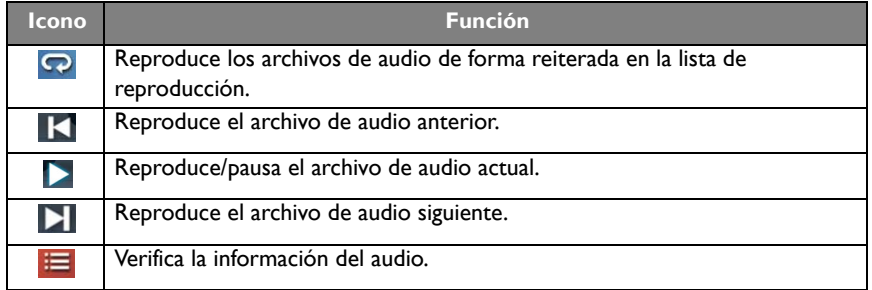

#### **Formato de audio compatible (códec)**

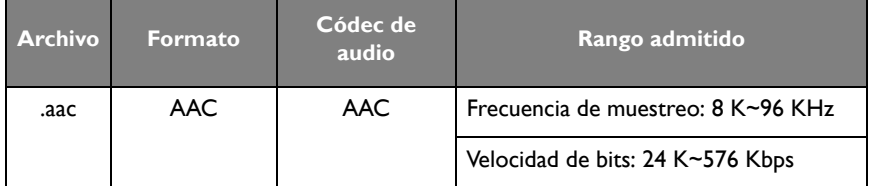

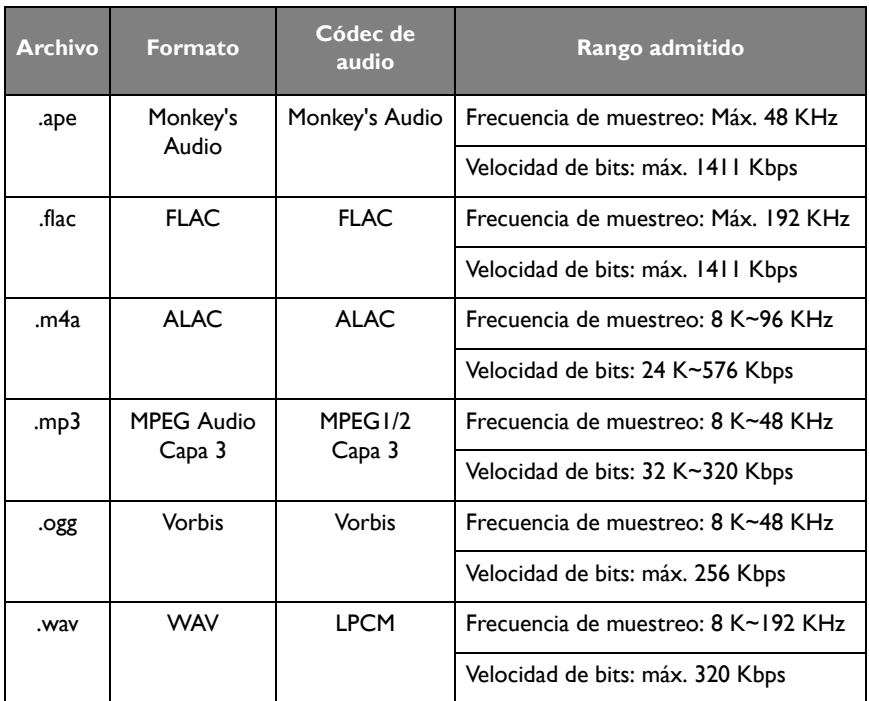

#### Video

- 1. Presione **MENU** en el control remoto para acceder a las **Opciones avanzadas** en el menú del reproductor.
- 2. En las **Opciones avanzadas**, puede configurar el modo de reproducción en continuar la reproducción, rebobinado/avance, reproducción en pantalla completa, ciclo único y adaptación MVC 3D al presionar **MENU** en el control remoto.

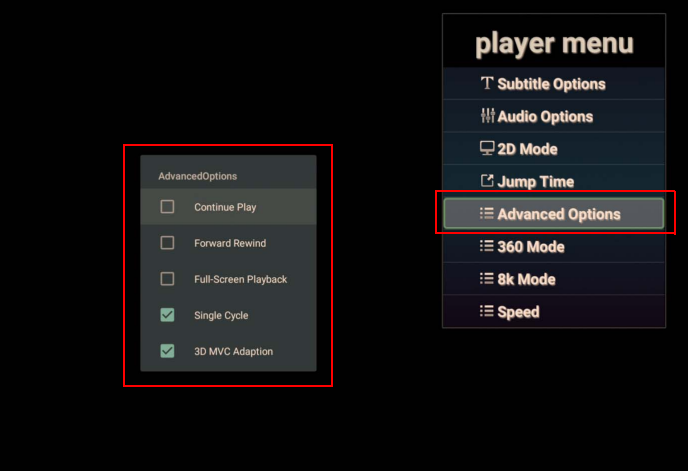

3. Presione **OK** en el control remoto para realizar cualquiera de las funciones que se muestran en la pantalla.

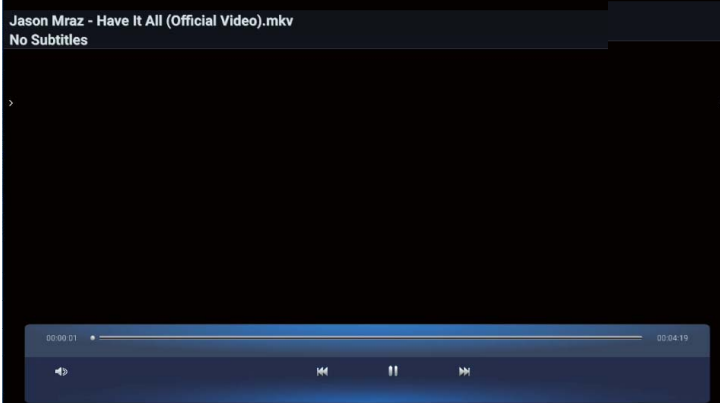

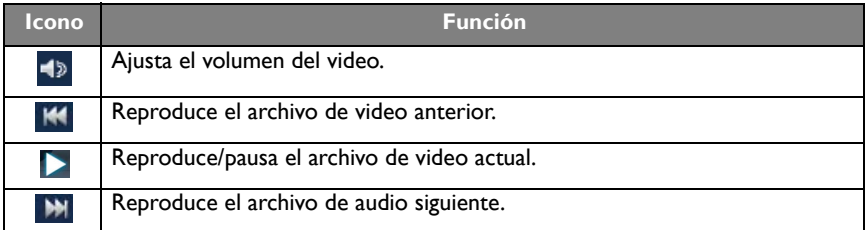

#### **Formato de video compatible (códec) hasta una resolución de 4K**

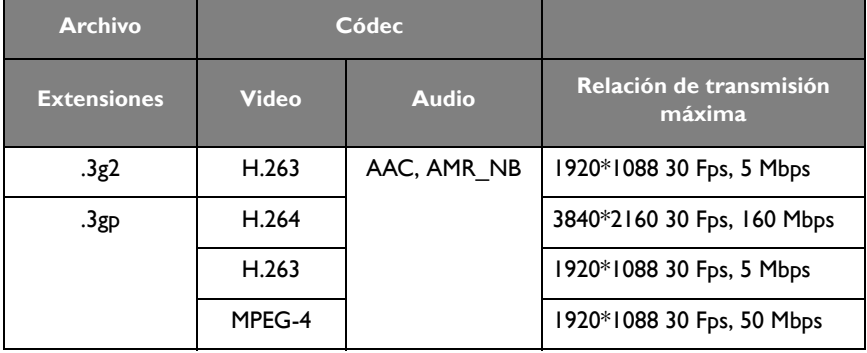

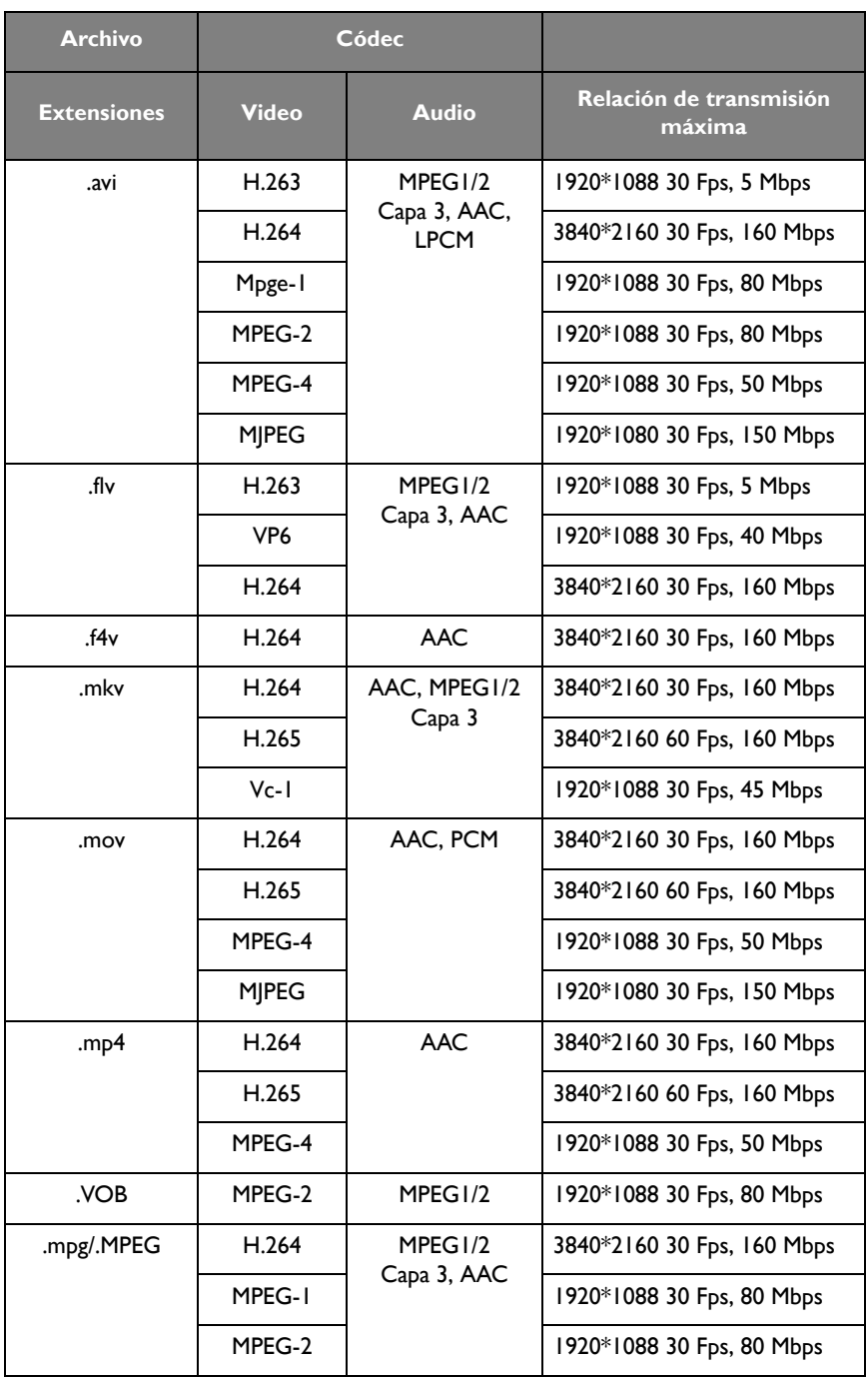

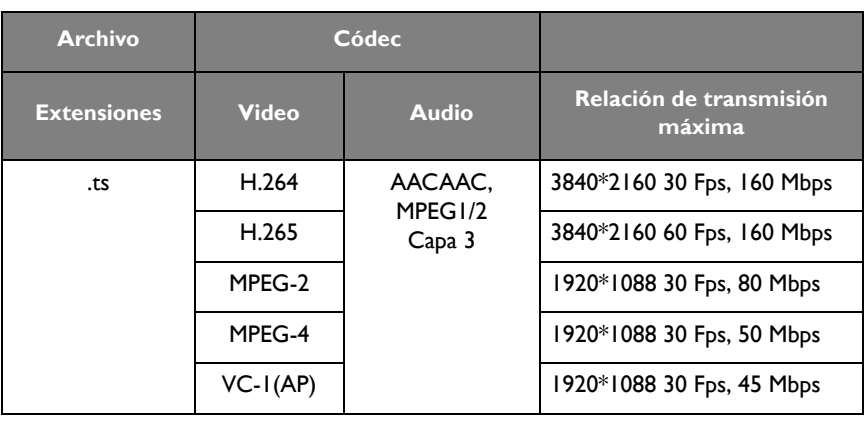

### <span id="page-48-0"></span>APLICACIONES

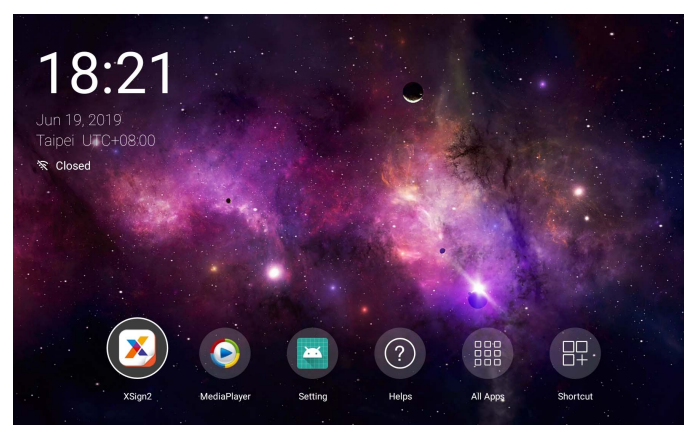

Uso del control remoto: Presione los botones  $\blacktriangle/\blacktriangledown/\blacktriangle/\blacktriangleright$  para seleccionar la aplicación deseada y presione el botón **Aceptar** para iniciar la aplicación.

### <span id="page-48-1"></span>Menú

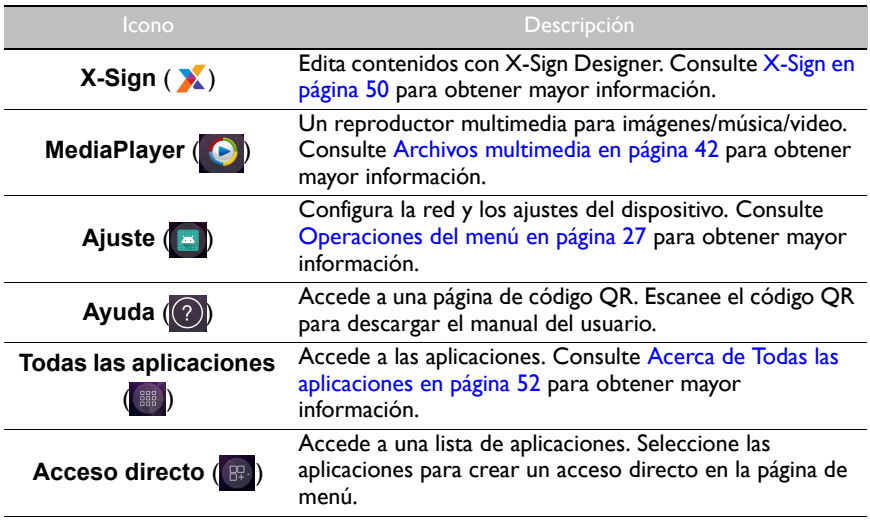

### <span id="page-49-0"></span>**X-Sign**

Seleccione **X** para iniciar **X-Sign. X-Sign** es una aplicación de reproducción de contenidos. Los usuarios pueden editar contenidos con X-Sign Designer mediante sus PC o computadoras portátiles.

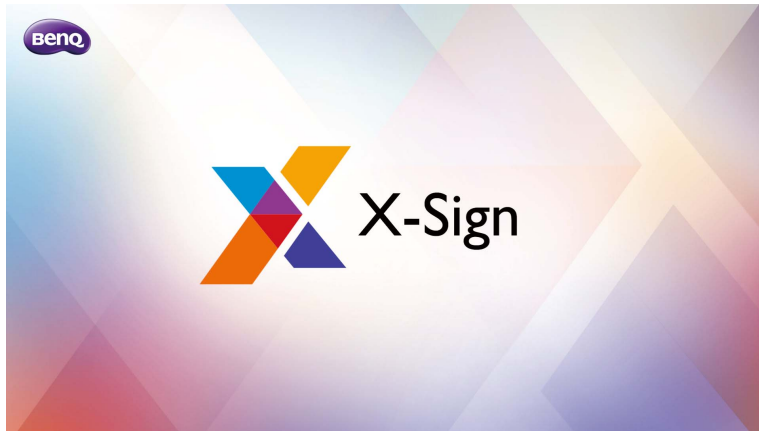

Tras editar los contenidos, los usuarios pueden importar el archivo a la pantalla a través de una unidad flash USB. Los contenidos se reproducirán automáticamente.

Se puede descargar X-Sign Designer desde el sitio web de BenQ. Consulte la tarjeta en el paquete de accesorios para obtener instrucciones.

#### Cómo cambiar la Configuración de imagen en **X-Sign** Player

- 1. Presione **MENU** en el control remoto para acceder a la configuración de **X-Sign**.
- 2. Para cambiar la Configuración de imagen en **X-Sign** Player, seleccione **Configuración de imagen**.

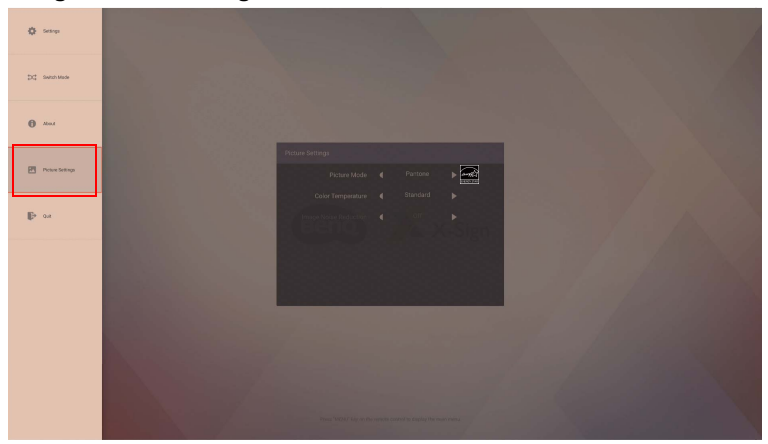

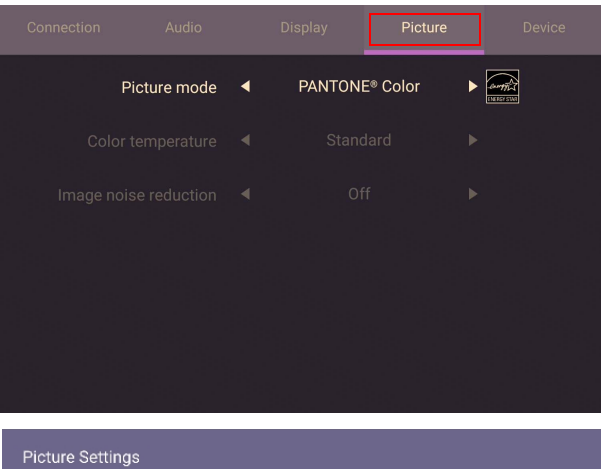

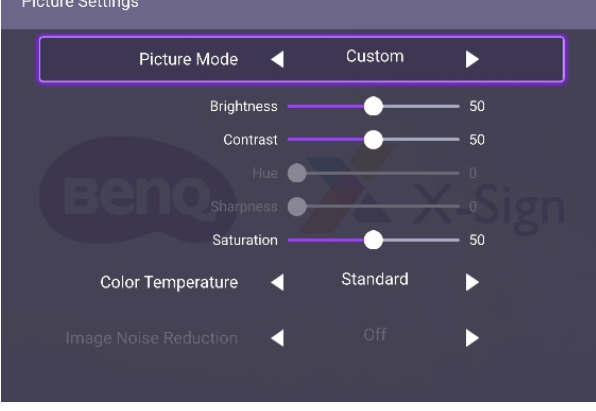

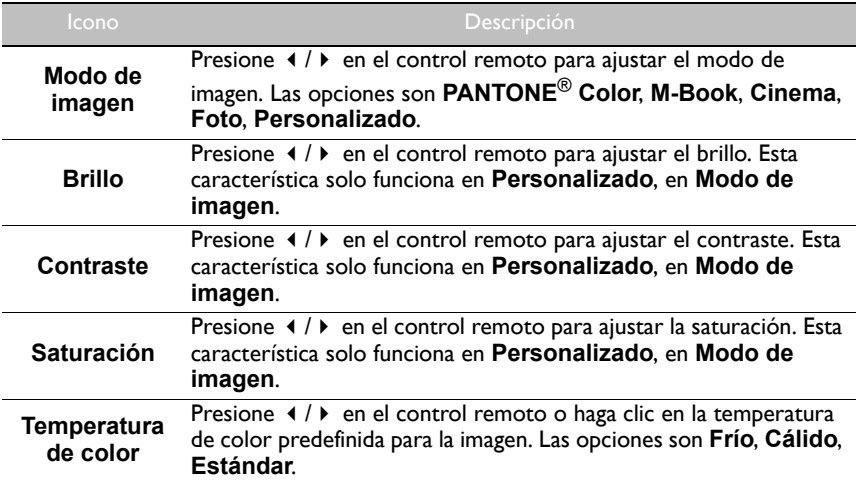

<span id="page-51-0"></span>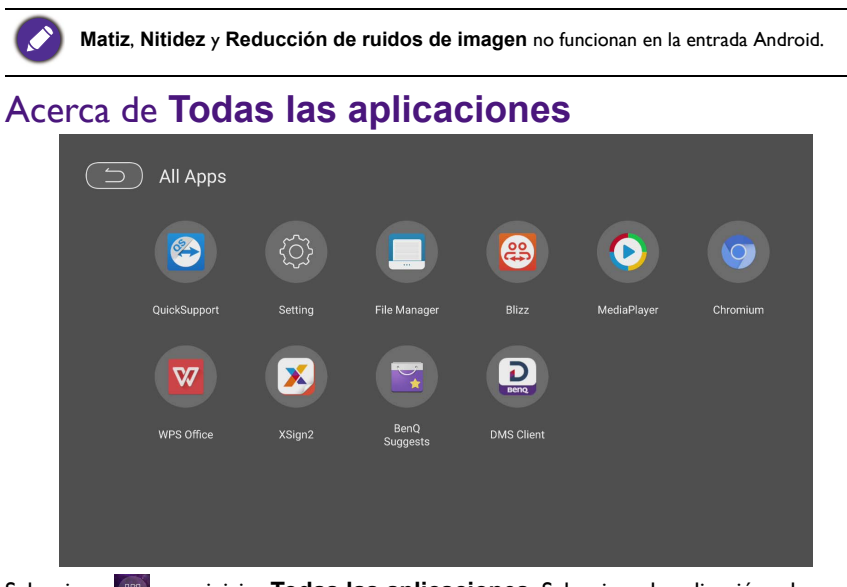

Seleccione para iniciar **Todas las aplicaciones**. Seleccione la aplicación a la que desea acceder.

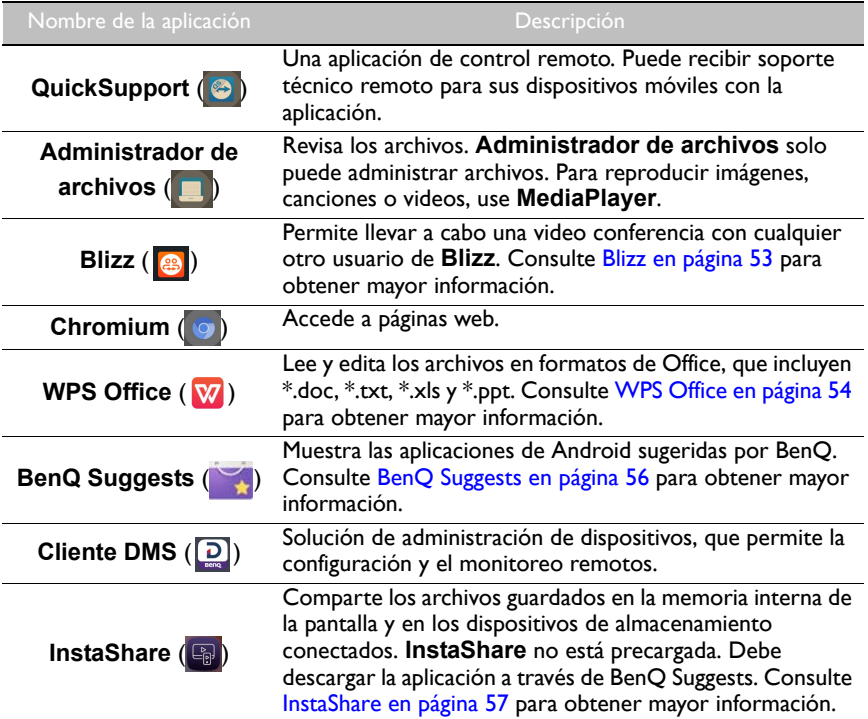

### <span id="page-52-0"></span>**Blizz**

**Blizz** es una aplicación de videoconferencia que está instalada en la pantalla por defecto. Le permite llevar a cabo videoconferencias de manera práctica con cualquier otro usuario de **Blizz**.

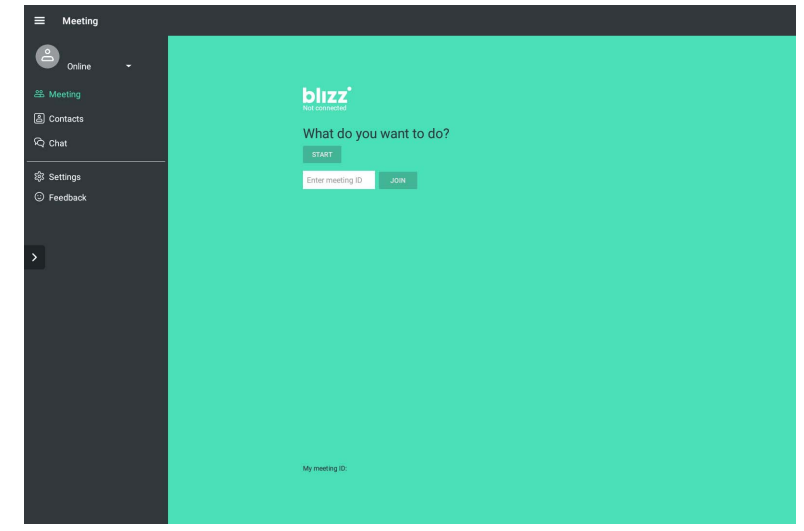

- 1. En la pantalla principal, seleccione **Todas las aplicaciones** >**Blizz** ()
- 2. Seleccione **Iniciar sesión** si desea crear una nueva reunión, seleccione **Unirse a una reunión** si desea unirse a una reunión ya creada.
	- Tras el inicio de sesión, cree un ID de reunión que deberán ingresar otros usuarios para unirse a la reunión.
	- Si se unirá a una reunión, ingrese el ID de reunión provisto por el creador de la reunión en la página de Unirse a una reunión.

### <span id="page-53-0"></span>**WPS Office**

Seleccione **W** para iniciar **WPS Office**. Con esta aplicación, puede abrir archivos de documentos como PDF y documentos de Microsoft Word, PowerPoint y Excel.

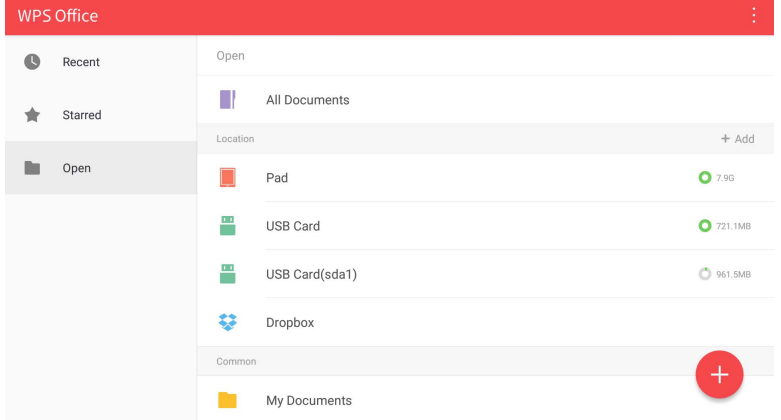

#### Para editar un archivo con **WPS Office**:

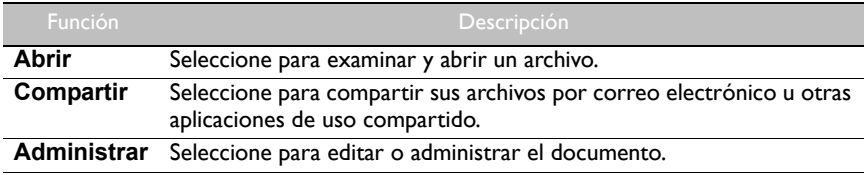

- 1. Seleccione **Abrir** ( ) en el panel izquierdo para buscar y abrir un archivo ubicado en la memoria interna de la pantalla, en un dispositivo de almacenamiento externo o en un almacenamiento en la nube.
- 2. Seleccione el menú de funciones del panel superior para acceder a las distintas funciones de formato de archivo.

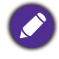

La descripción es para un archivo de PowerPoint, los menús de funciones de otros formatos de archivo variarán.

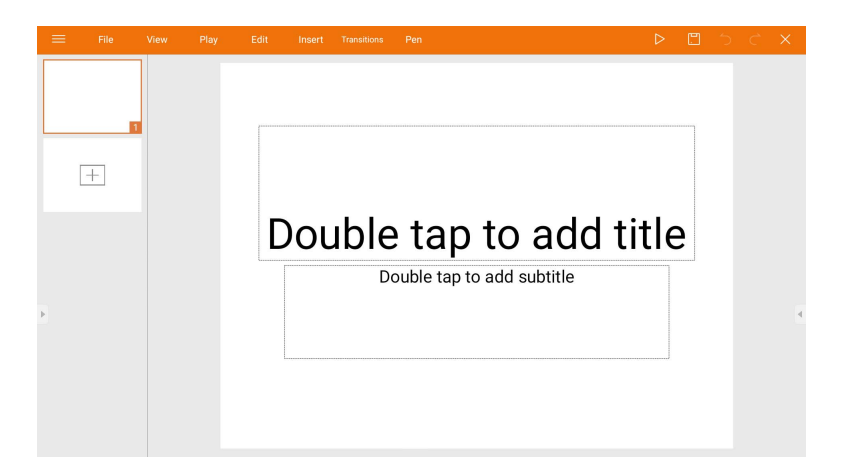

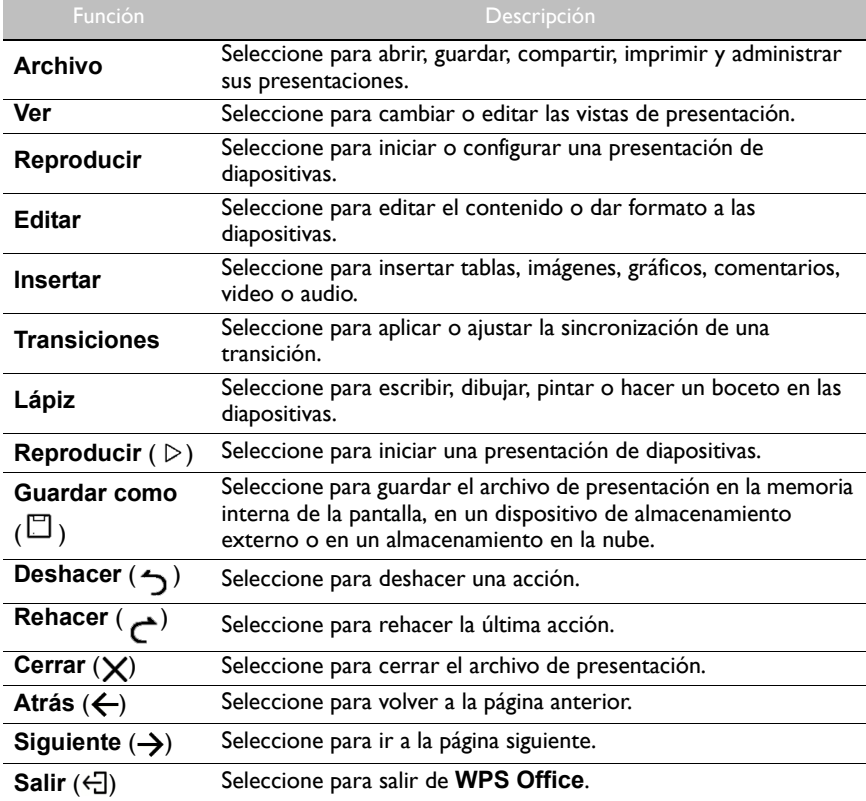

#### Versiones de Office y formatos de archivo compatibles

Versiones de Office compatibles: 97 / 2000 / XP/ 2003 / 2007 / 2010 Formatos de software de Office compatibles:

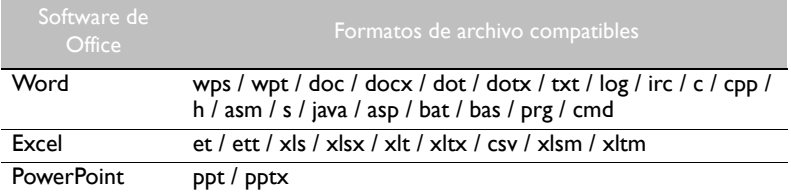

### <span id="page-55-0"></span>**BenQ Suggests**

Seleccione **para iniciar BenQ Suggests**. Con esta aplicación, puede ver las aplicaciones cuya descarga sugiere BenQ.

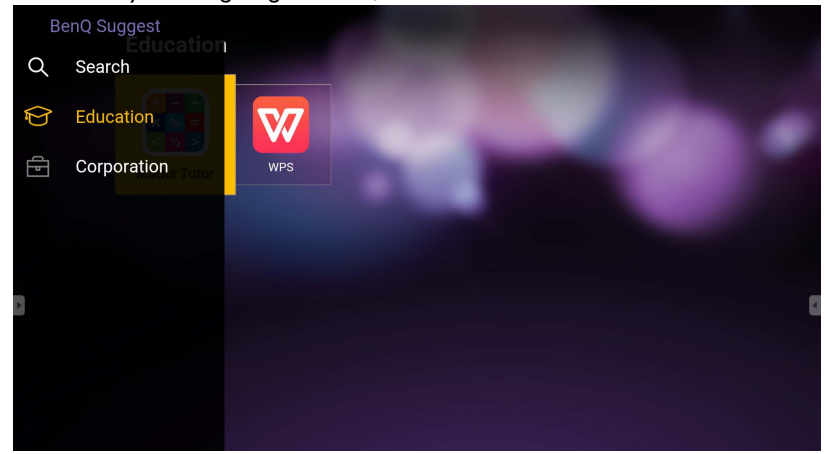

Seleccione la categoría del panel de la izquierda para examinar las aplicaciones sugeridas. Seleccione una aplicación de la categoría seleccionada para ver una descripción básica de la aplicación.

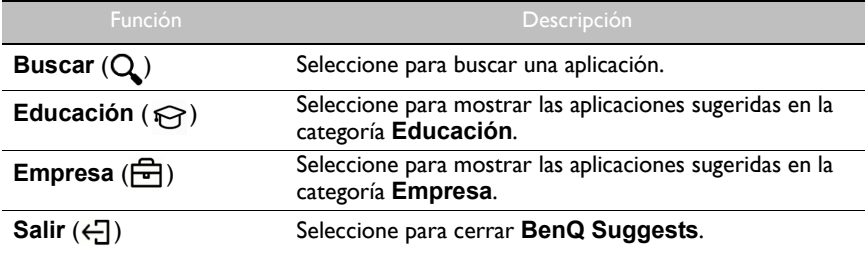

### <span id="page-56-1"></span><span id="page-56-0"></span>**InstaShare**

Seleccione **para iniciar InstaShare**. Con esta aplicación, usted puede replicar la pantalla en su teléfono inteligente o tablet para anotaciones personales y replicar la pantalla de su teléfono inteligente o tablet en la pantalla.

Antes de iniciar la aplicación, asegúrese de que su pantalla esté debidamente conectada a Internet.

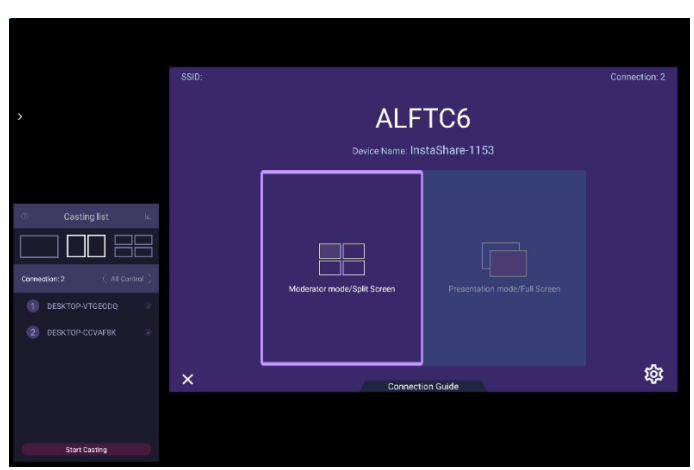

Para usar **InstaShare**:

- 1. Asegúrese de que su dispositivo móvil (como un teléfono inteligente o una tablet) y la pantalla estén conectados a la misma red.
- 2. Seleccione la guía de conexión y escanee el código QR para descargar e instalar la aplicación **InstaShare** en su dispositivo móvil.
- 3. Abra la aplicación **InstaShare** en su dispositivo móvil, y haga clic en el nombre de ID de **InstaShare** al que desea conectarse o ingrese el código de emparejamiento.
- 4. Ingrese el código de conexión que se muestra en la esquina superior derecha o también puede encontrar el código de conexión en **Ajuste** (※).
- 5. Una vez que el dispositivo móvil se ha conectado correctamente a la pantalla, aparecerá un mensaje de confirmación en la pantalla. Seleccione **Permitir** en la pantalla para confirmar la conexión.
- 6. Una vez conectado, usted podrá:
	- Replicar la pantalla en su dispositivo móvil, pulsando **Función de espejo de la pantalla** en su dispositivo móvil.
	- Replicar la pantalla del dispositivo en la pantalla, pulsando  $\Box$  en su dispositivo móvil.
	- Operar la pantalla usando su dispositivo móvil como un control remoto.

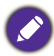

Una vez conectado, cualquier operación en la pantalla o en el dispositivo móvil aparecerá en su dispositivo móvil y en la pantalla.

También puede seleccionar **Ajuste** ( ) en la esquina inferior derecha de la pantalla para modificar los ajustes para **InstaShare**, como el nombre de ID de **InstaShare**, el código de conexión o el mensaje de confirmación de la replica.

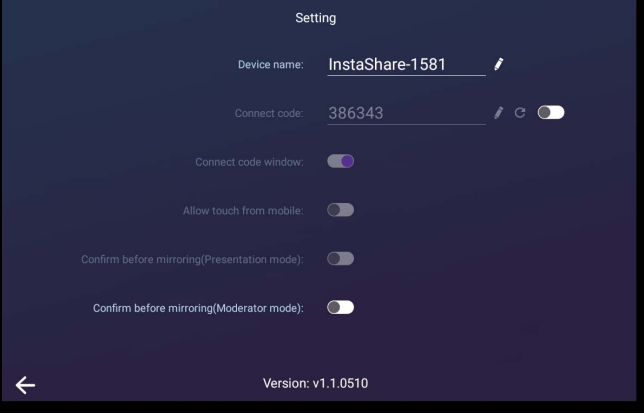

# <span id="page-58-0"></span>Información del producto

### <span id="page-58-1"></span>Especificaciones

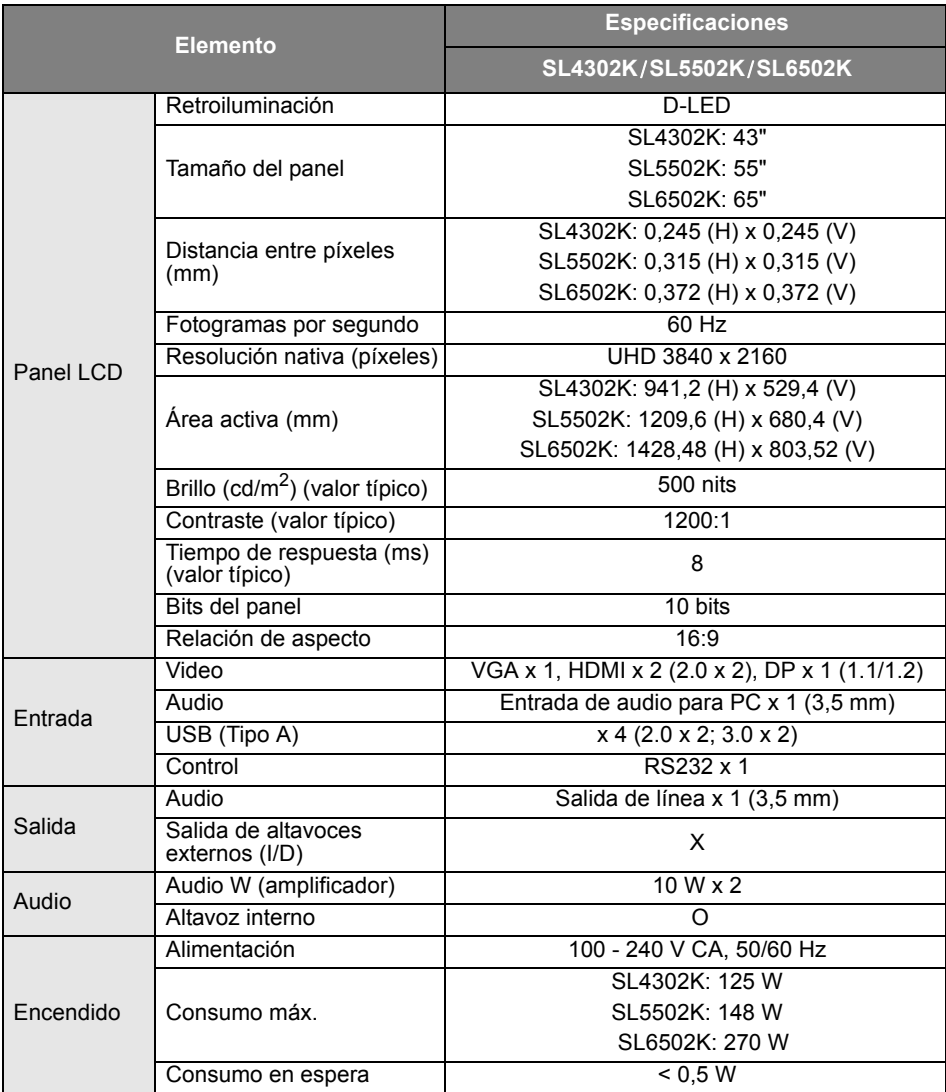

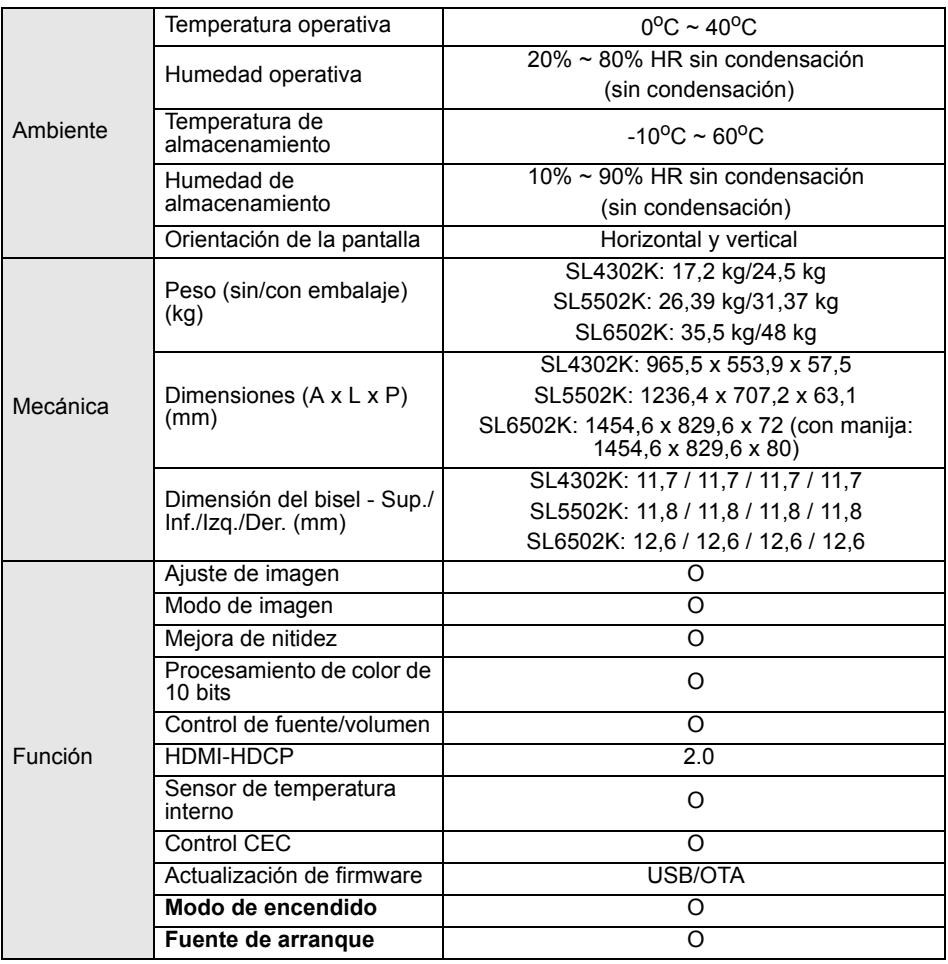

Las especificaciones y funciones están sujetas a cambio sin previo aviso.

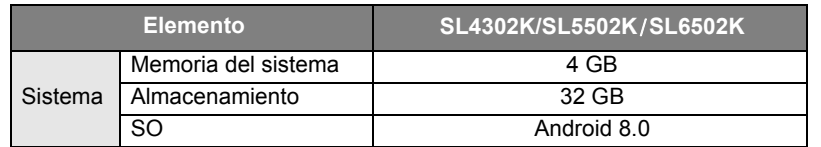

• SO: Este sistema operativo Android 8.0 no es el sistema de Android estándar, por lo que el acceso a Google Play™ no se encuentra disponible. APK no se puede instalar en la ubicación<br>predeterminada. La función de instalación no funcionará sin los permisos de administración. No<br>hay garantías de que el APK autoins

• Almacenamiento: El almacenamiento de contenido puede variar según el producto suministrado para su región. El sistema preinstalado y las aplicaciones pueden ocupar espacio.

### <span id="page-60-0"></span>**Dimensiones** SL4302K

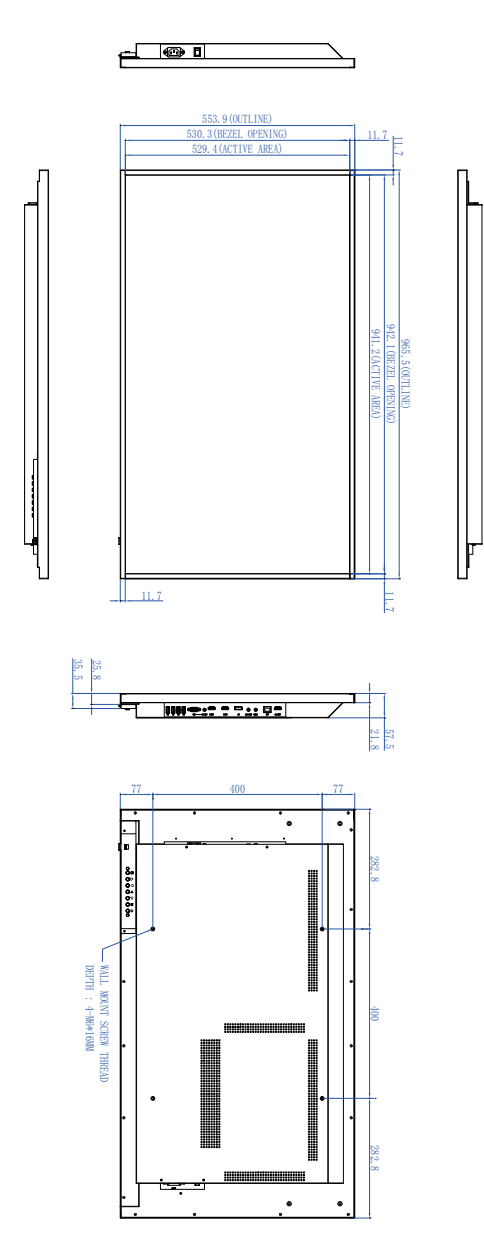

Unidad: mm

### SL5502K

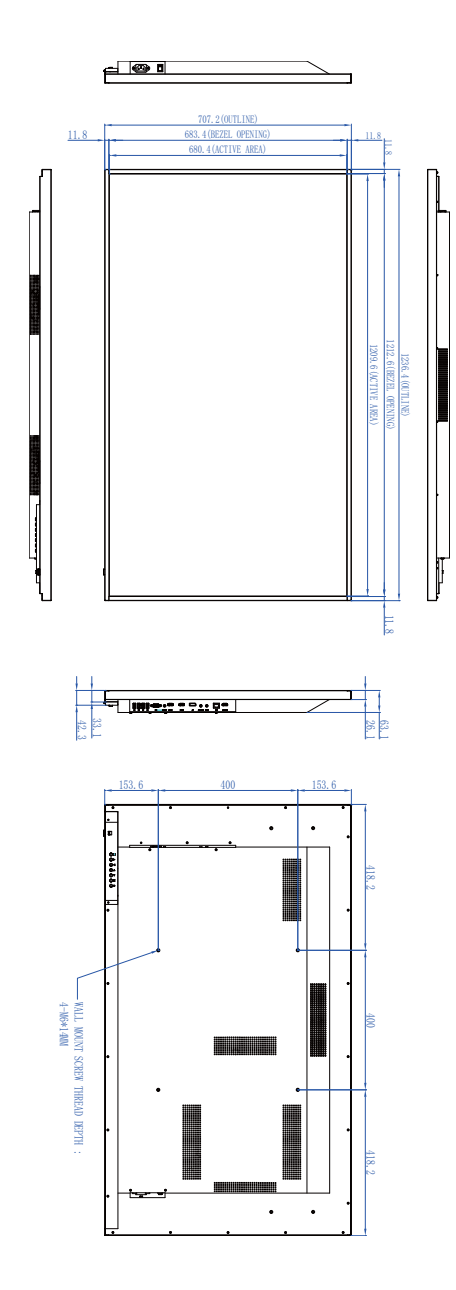

Unidad: mm

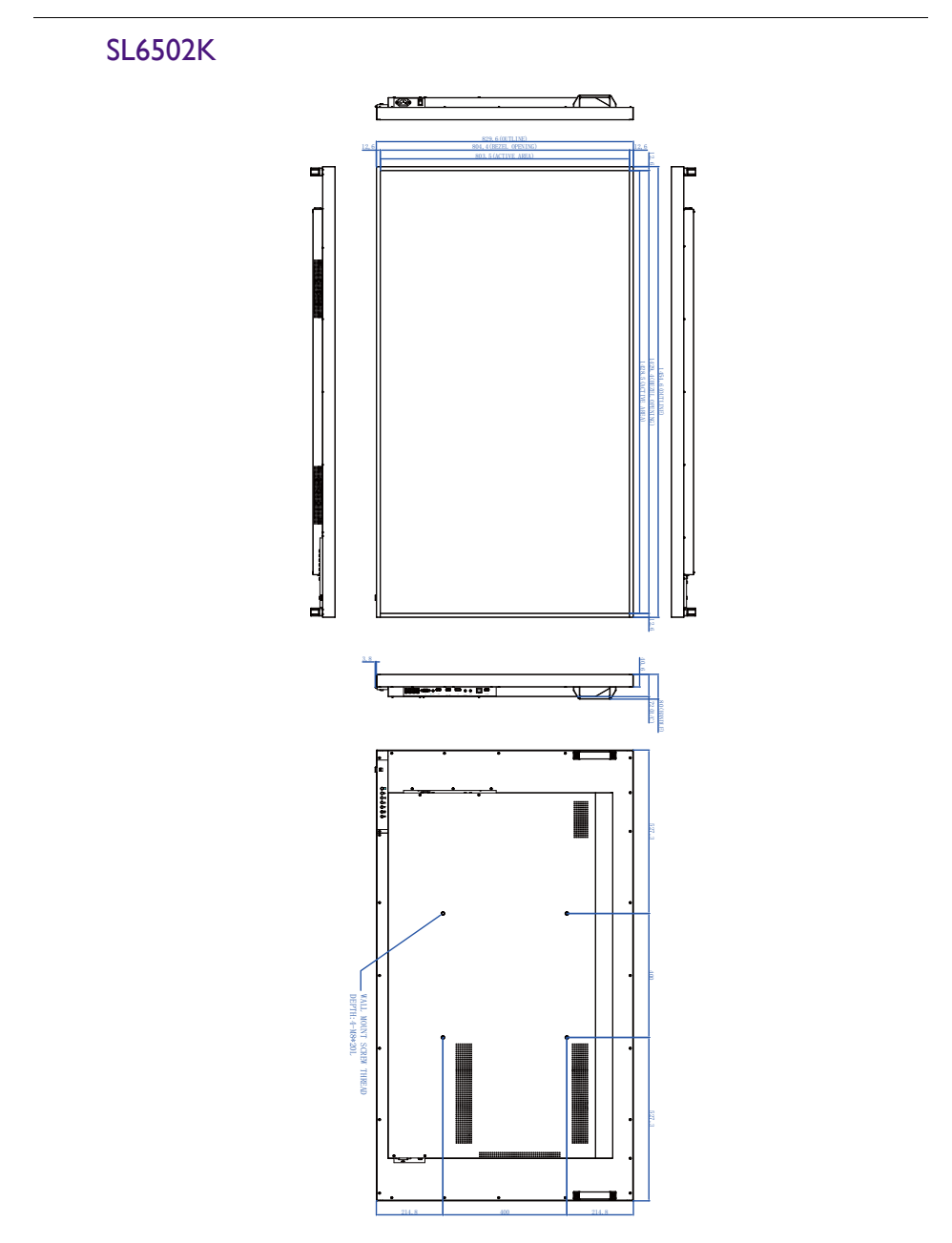

Unidad: mm

### <span id="page-63-0"></span>Resolución de señal de entrada compatible

| <b>Resolución</b>  | Fuente de entrada        |                 |    |
|--------------------|--------------------------|-----------------|----|
|                    | <b>VGA</b>               | <b>EDID 2.0</b> | DP |
| 640 x 480 @ 60Hz   |                          |                 |    |
| 720 x 400 @ 70Hz   |                          |                 |    |
| 800 x 600 @ 60Hz   |                          |                 |    |
| 1024 x 768 @ 60Hz  |                          |                 |    |
| 1280 x 768 @ 60Hz  |                          |                 |    |
| 1280 x 960 @ 60Hz  | $\bar{\bar{\mathbb{O}}}$ |                 |    |
| 1280 x 1024 @ 60Hz |                          |                 |    |
| 1366 x 768 @ 60Hz  |                          |                 |    |
| 1440 x 900 @ 60Hz  |                          |                 |    |
| 1680 x 1050 @ 60Hz |                          |                 |    |
| 1920 x 1080 @ 60Hz |                          |                 |    |
| 3840 x 2160 @ 24Hz |                          |                 |    |
| 3840 x 2160 @ 25Hz |                          |                 |    |
| 3840 x 2160 @ 30Hz |                          |                 |    |
| 3840 x 2160 @ 50Hz |                          |                 |    |
| 3840 x 2160 @ 60Hz |                          |                 |    |
| 480i (60Hz)        |                          |                 |    |
| 480p (60Hz)        |                          |                 |    |
| 576i (50Hz)        |                          |                 |    |
| 576p (50Hz)        |                          |                 |    |
| 720p (50Hz)        |                          |                 |    |
| 720p (60Hz)        |                          |                 |    |
| 1080i (50Hz)       |                          |                 |    |
| 1080i (60Hz)       |                          |                 |    |
| 1080p (50Hz)       |                          |                 |    |
| 1080p (60Hz)       |                          |                 |    |

 $\cdot$   $\bigcap$ : compatible

• En blanco: no compatible

### <span id="page-64-0"></span>Resolución de problemas

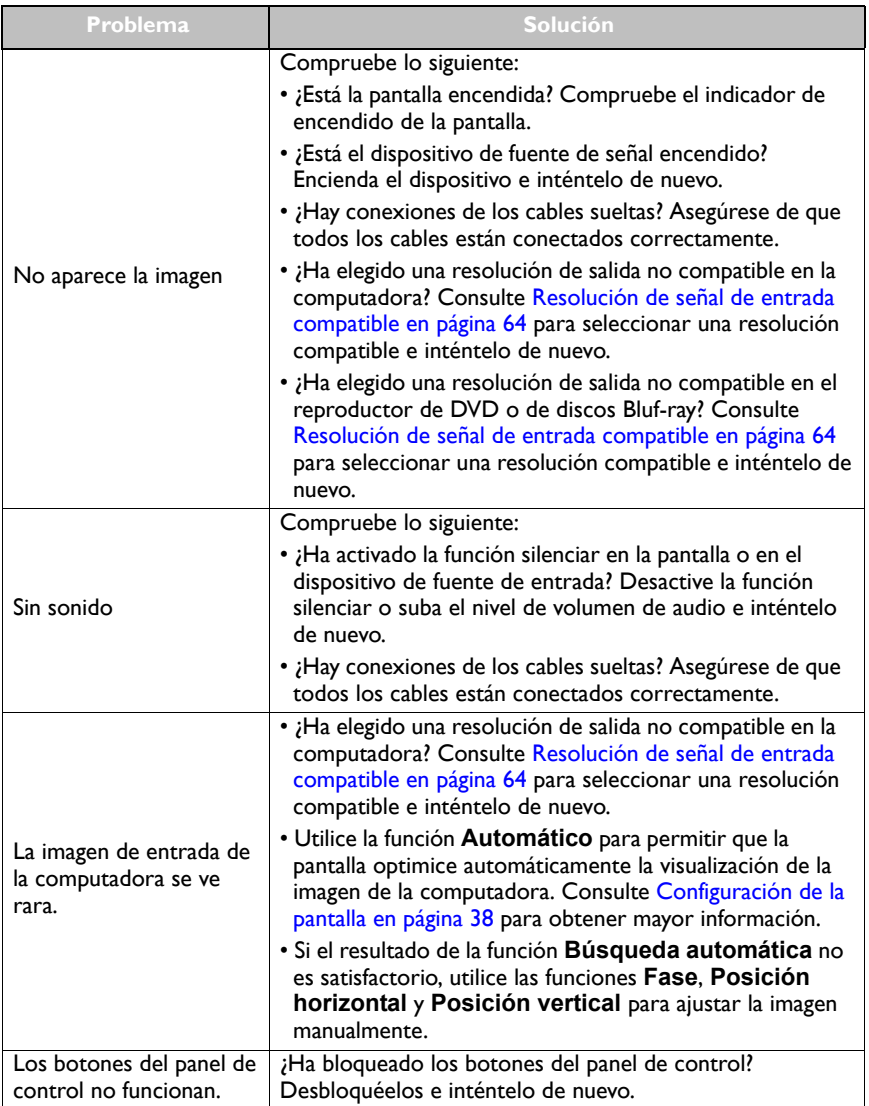

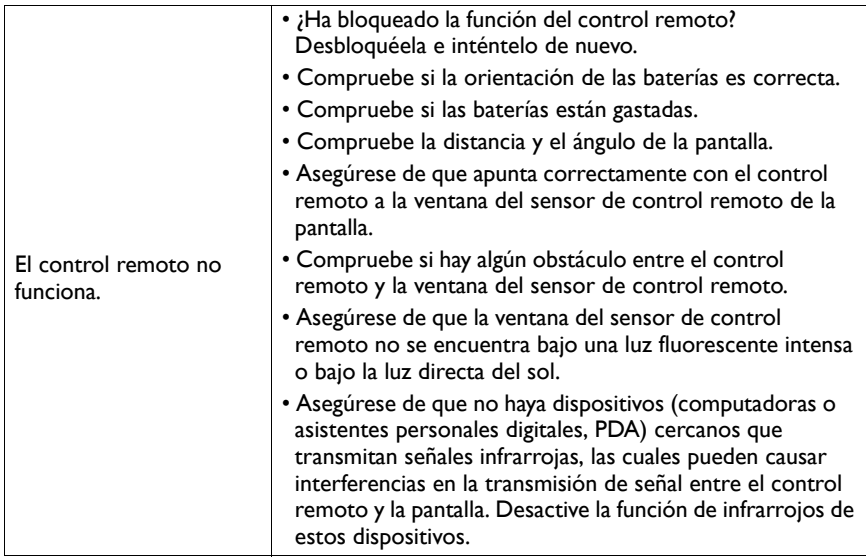